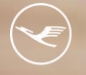

**& Lufthansa City Center**<br>ALR Business Travel

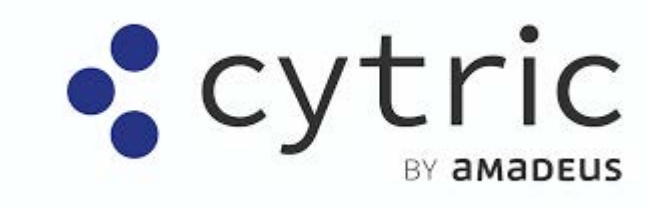

# **Online News**

April 2024

**Tr Business Partner** 

# **Inhalt**

- 1. Allgemein Neue Bestätigungsseite
- 2. Allgemein Email von neuer Bestätigungsseite weiterleiten
- 3. Allgemein Neue Informationen im Reiseverlauf auf der neuen Bestätigungsseite
- 4. Allgemein Umrechnung angezeigter CO2-Menge in aussagekräftige Daten
- 5. Allgemein Entfernung Pass-, Visa- und Gesundheitsinformationen
- 6. Allgemein Seite "Über Ihr System" im neuen Design
- 7. Allgemein System zur Meldung von Benutzerproblemen in neuem Design

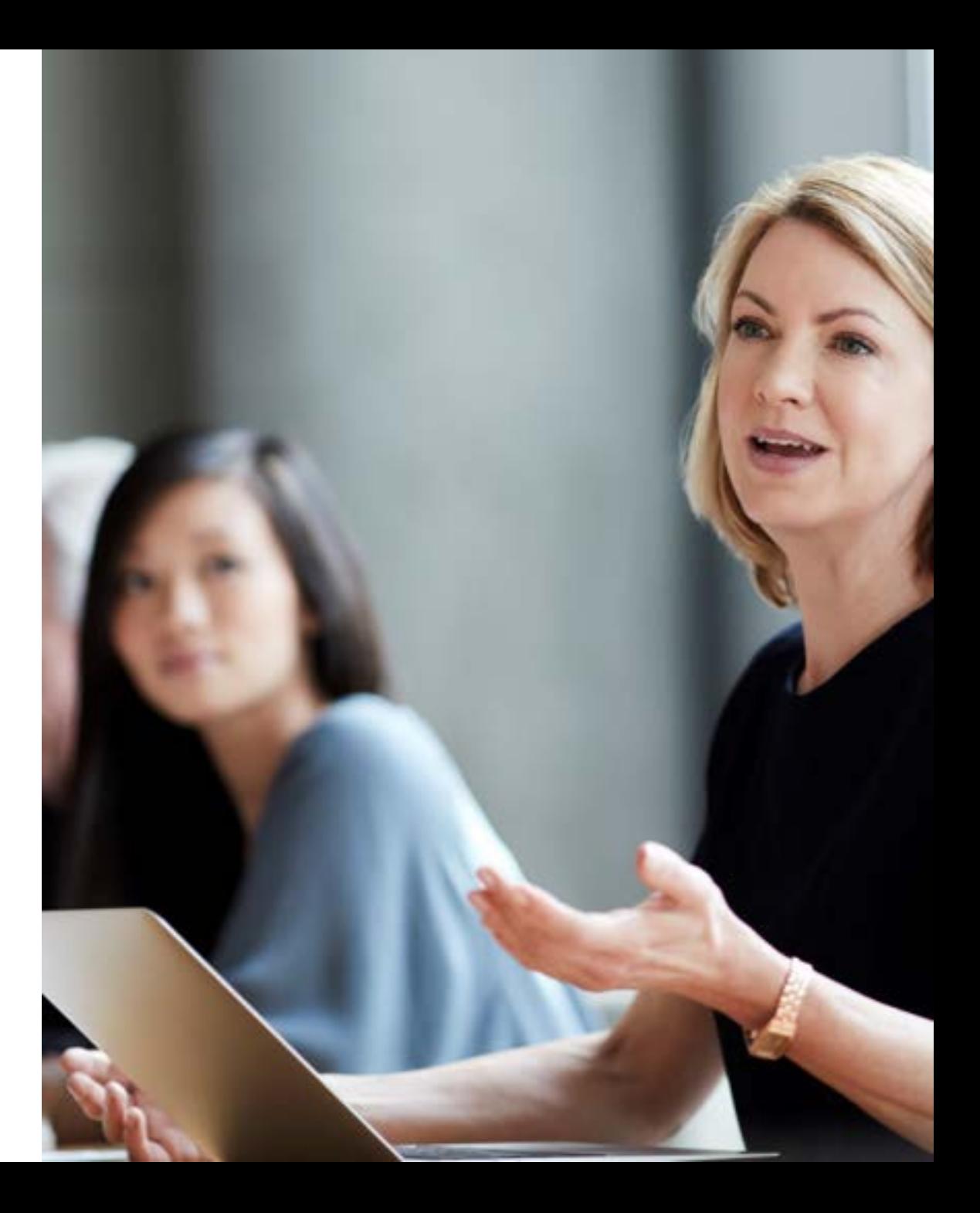

# **Inhalt**

- 8. Hotel Verbesserung der Kartenansicht
- 9. Hotel Hotelkarte auf der Seite "Zimmer auswählen" ist ausgeblendet
- 10. Hotel Neues Nachhaltigkeitslogo für HRS Green Stay **Hotels**
- 11. Mietwagen Verbesserung der Kartenansicht
- 12. Mietwagen Verbesserung des Ablaufs bei Oneway-Mietwagenbuchungen
- 13. Kontakt

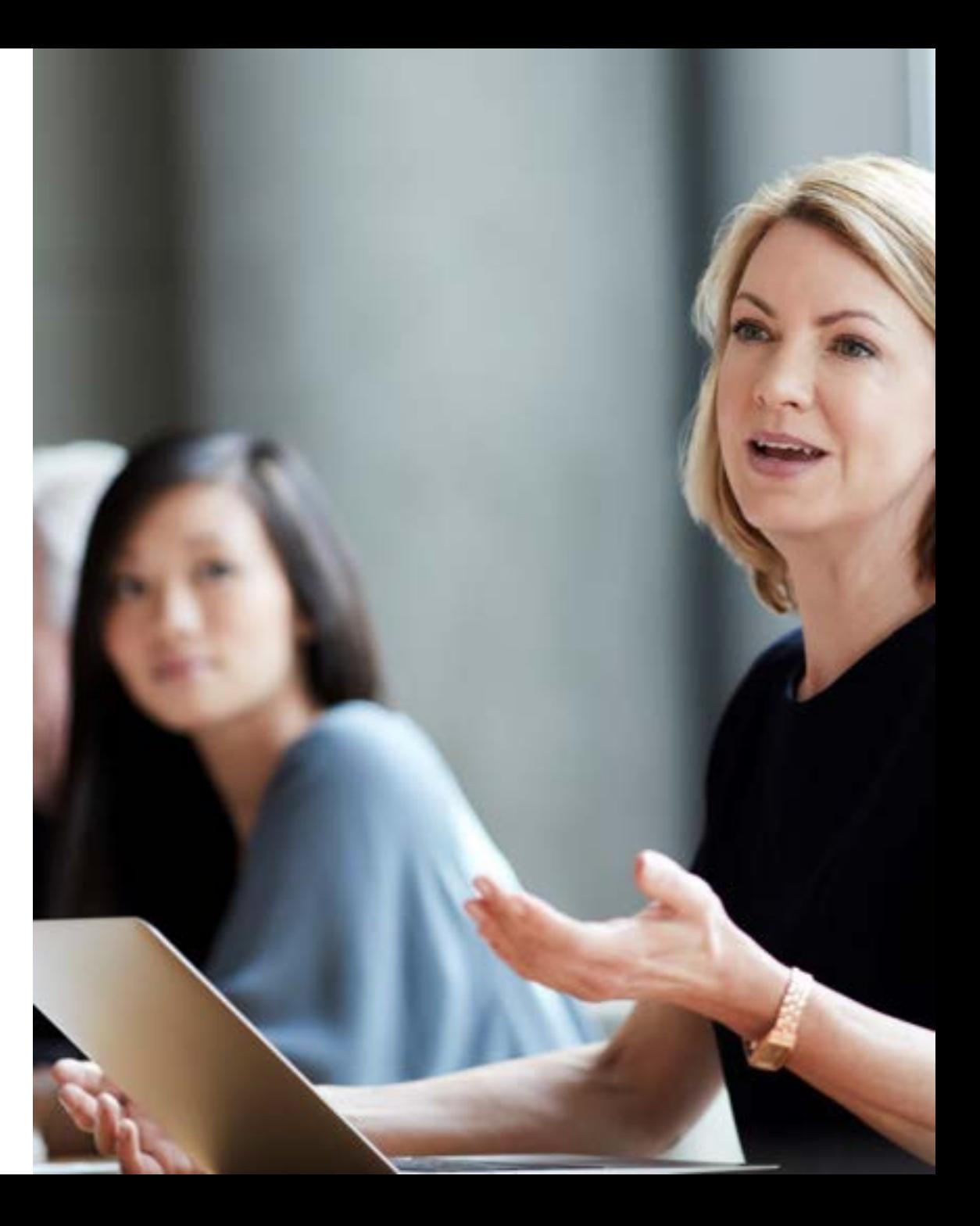

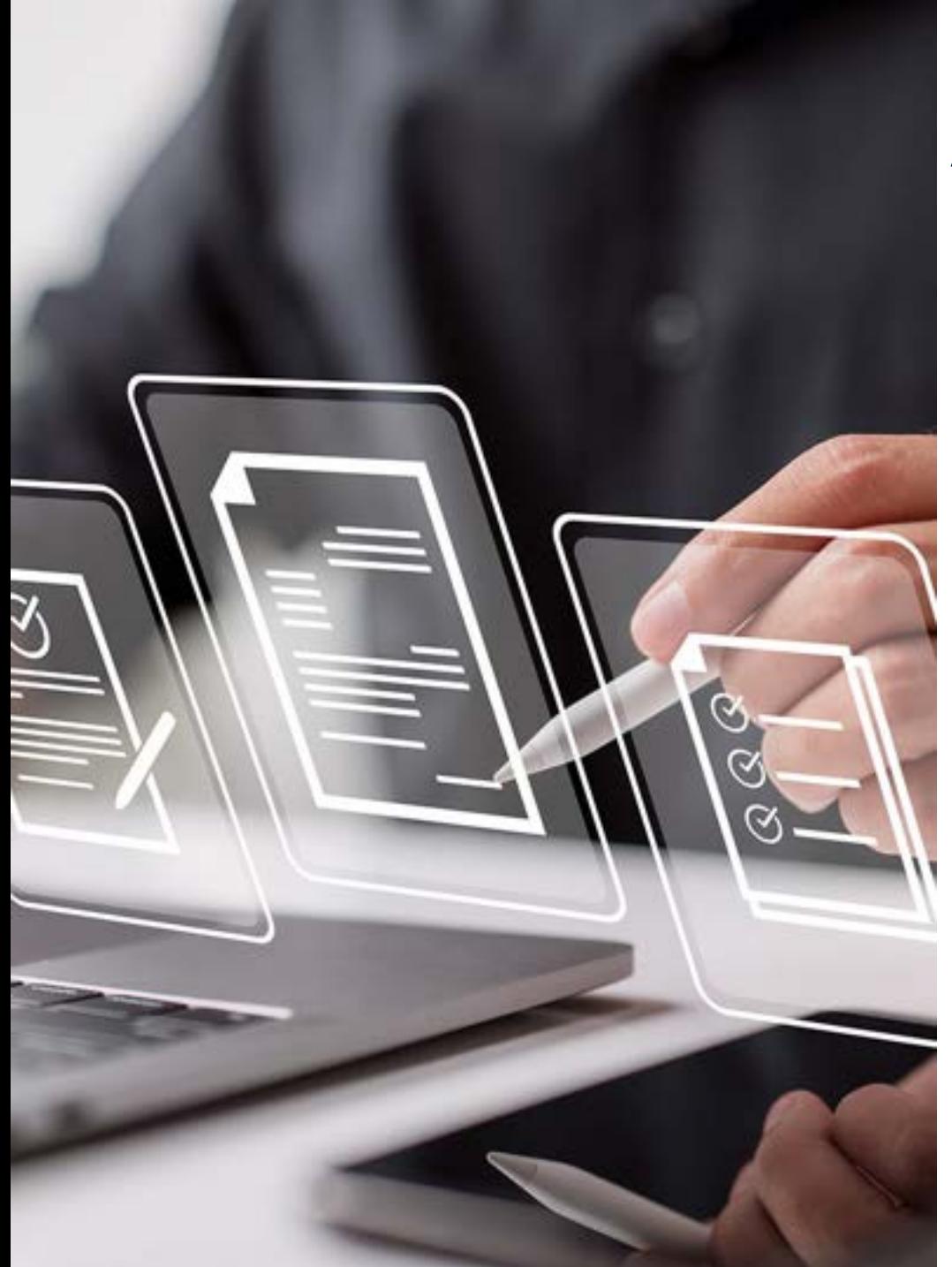

#### **Allgemein – Neue Bestätigungsseite (1/7)**

- ▶ Das neue Design der Bestätigungsseite bietet ein modernes kompaktes Design, das intuitiv und einfach zu navigieren ist.
	- Der Inhalt ist in separate Abschnitte unterteilt, darunter Kopfzeile, Buchungskarten, eine vollständige Preisaufschlüsselung und ein Abschnitt mit allgemeinen Informationen
- ▶ Zur besseren Übersichtlichkeit wird im Abschnitt "Buchungen" nun für jeden Reisenden eine eigene Registerkarte angelegt

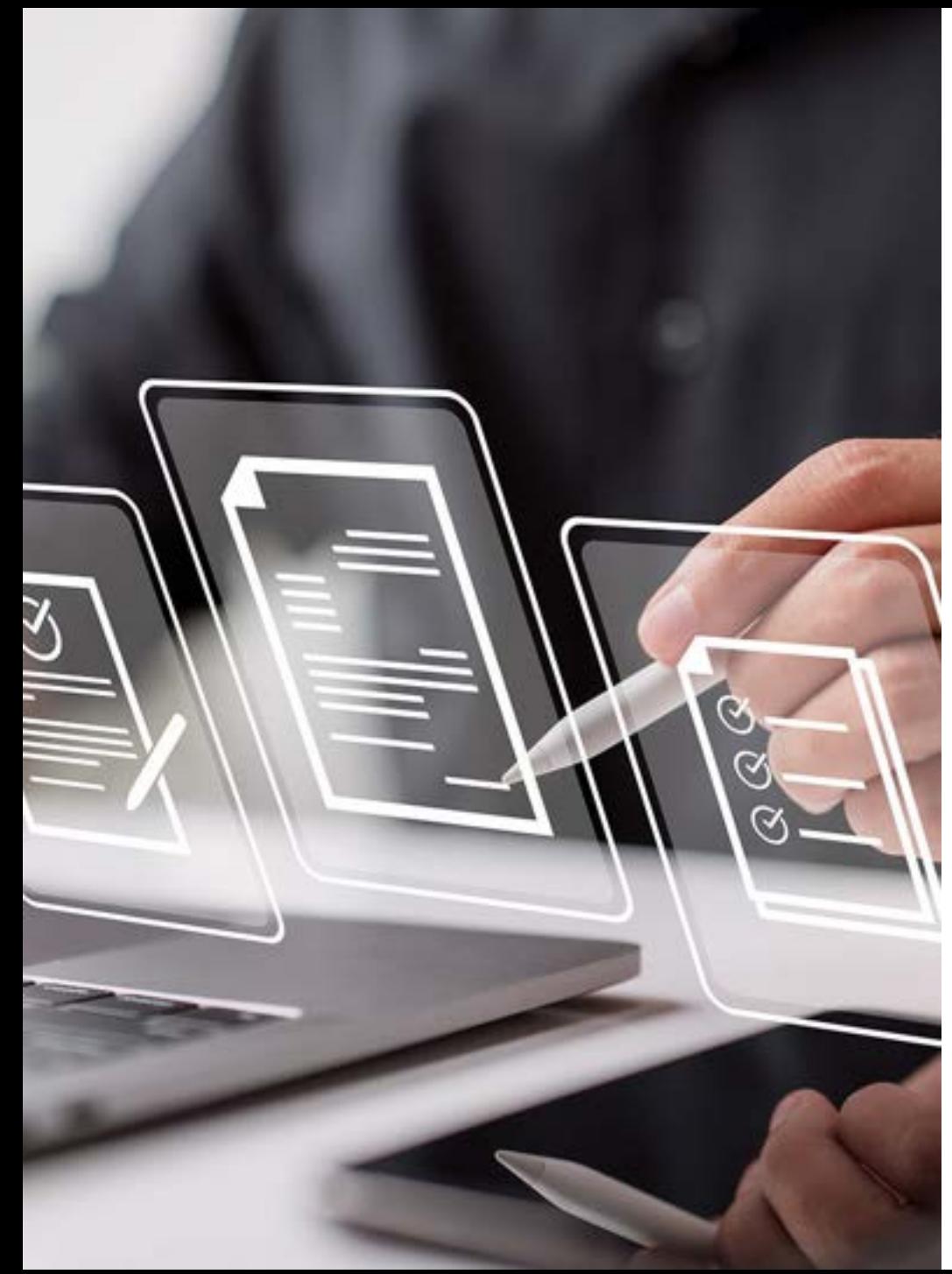

#### **Allgemein – Neue Bestätigungsseite (2/7)**

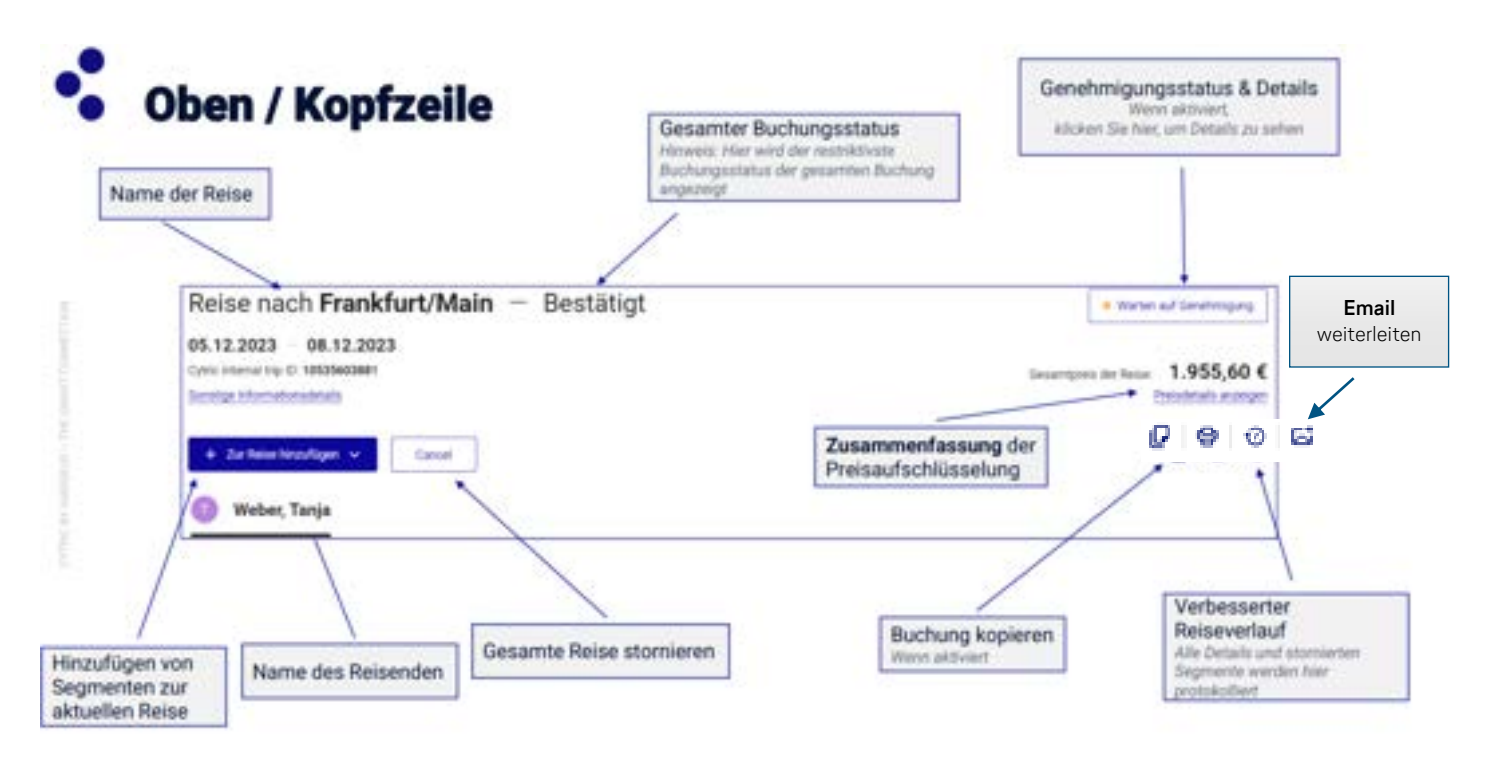

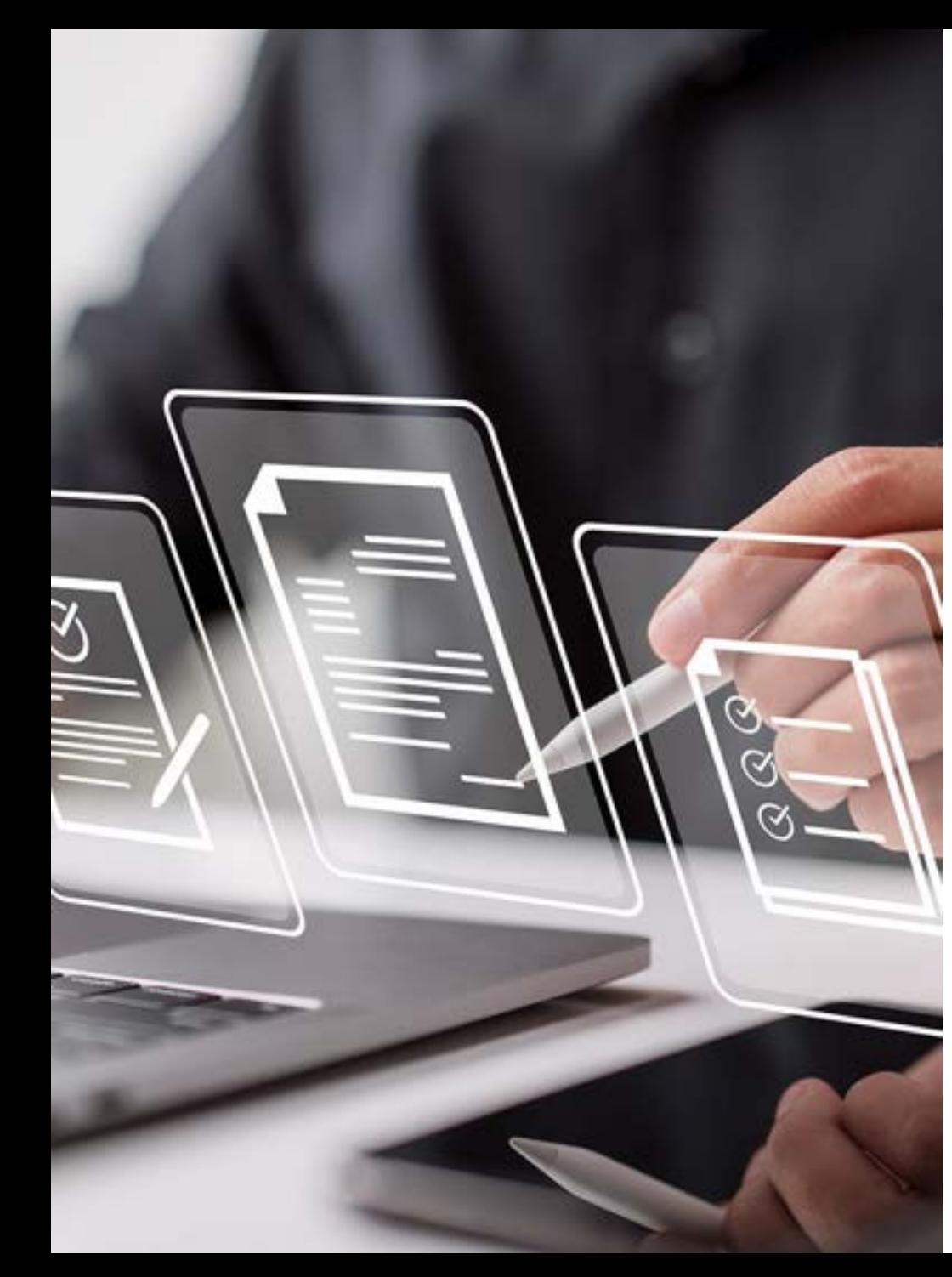

#### **Allgemein – Neue Bestätigungsseite (3/7)**

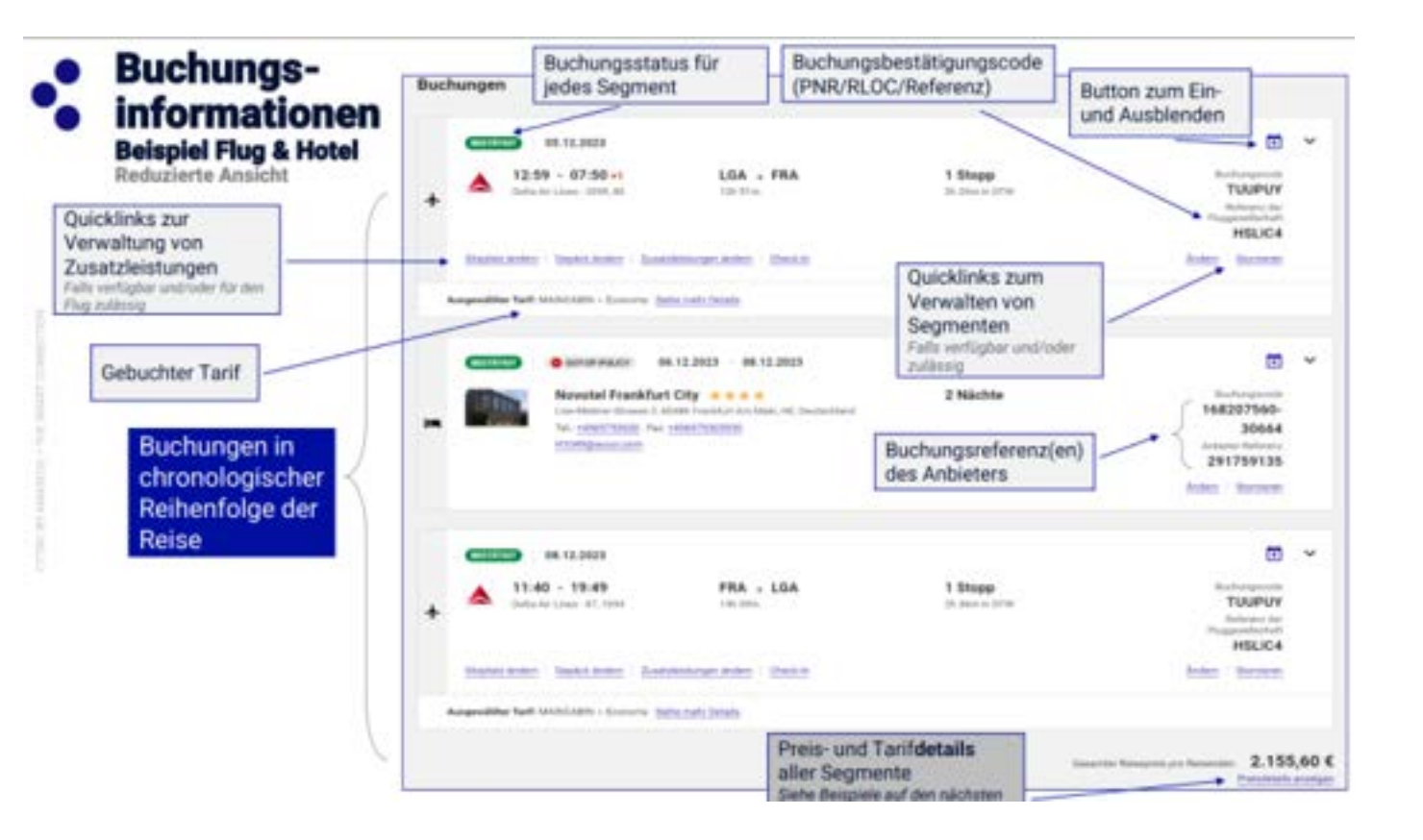

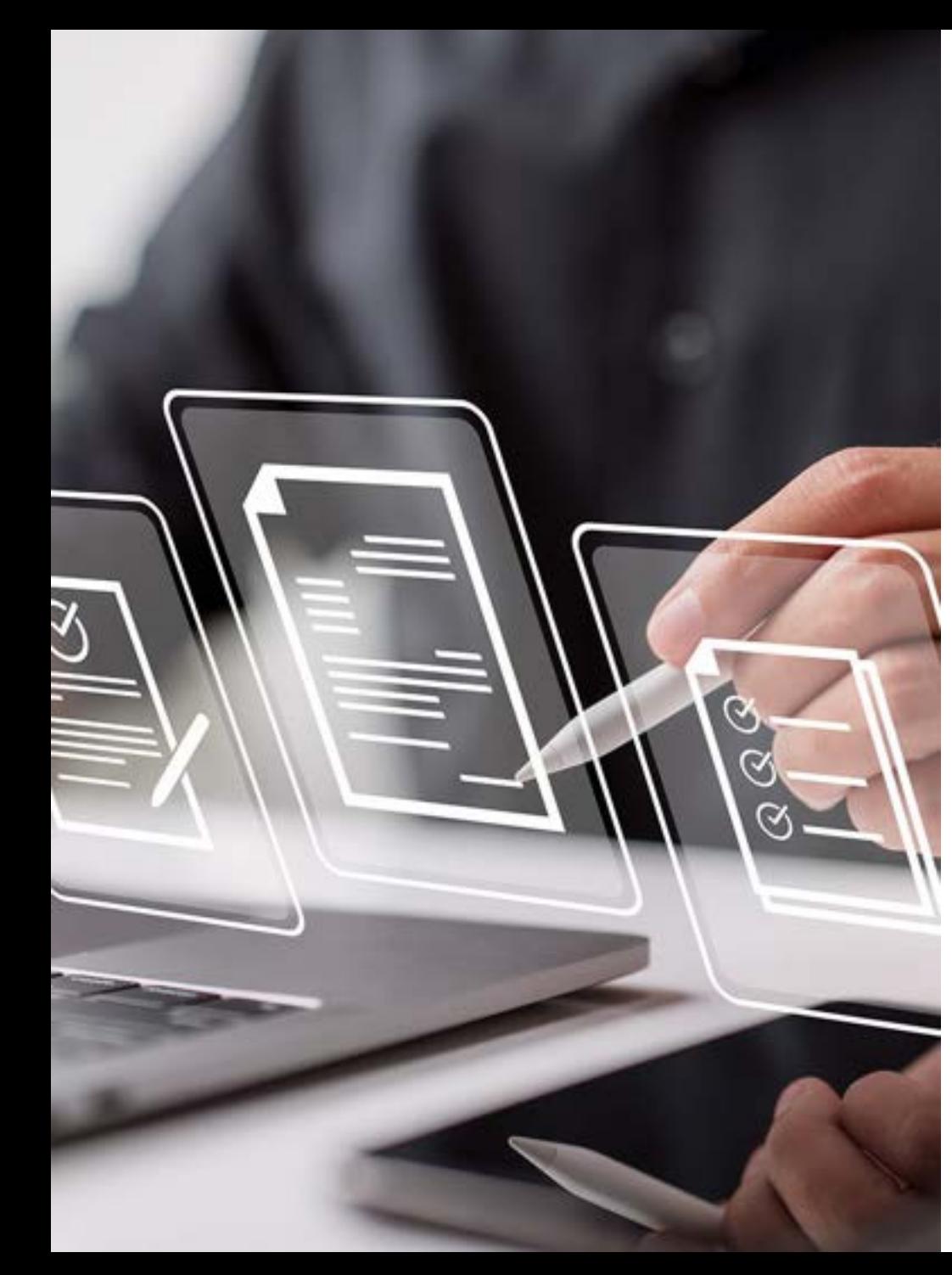

#### **Allgemein – Neue Bestätigungsseite (4/7)**

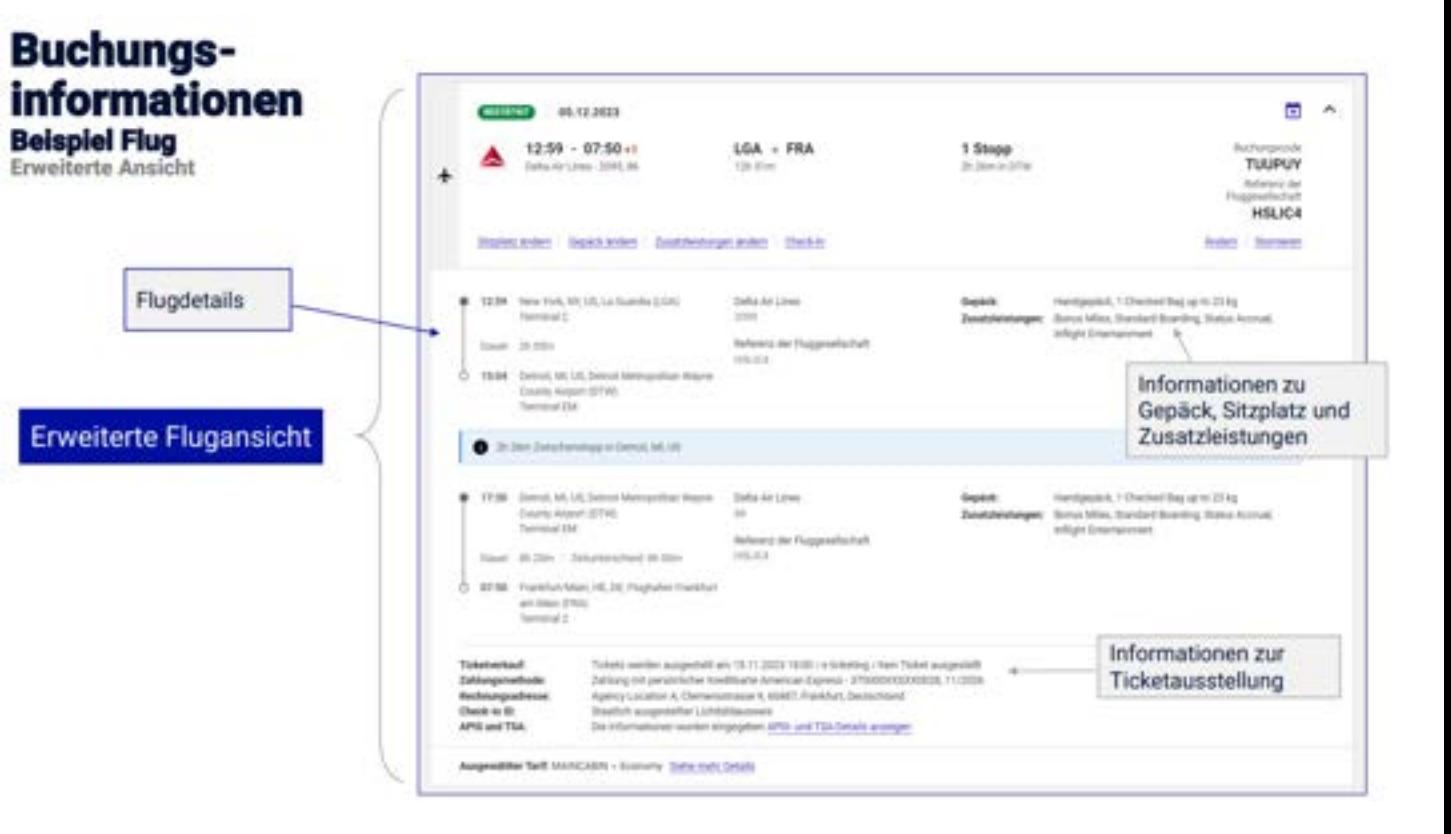

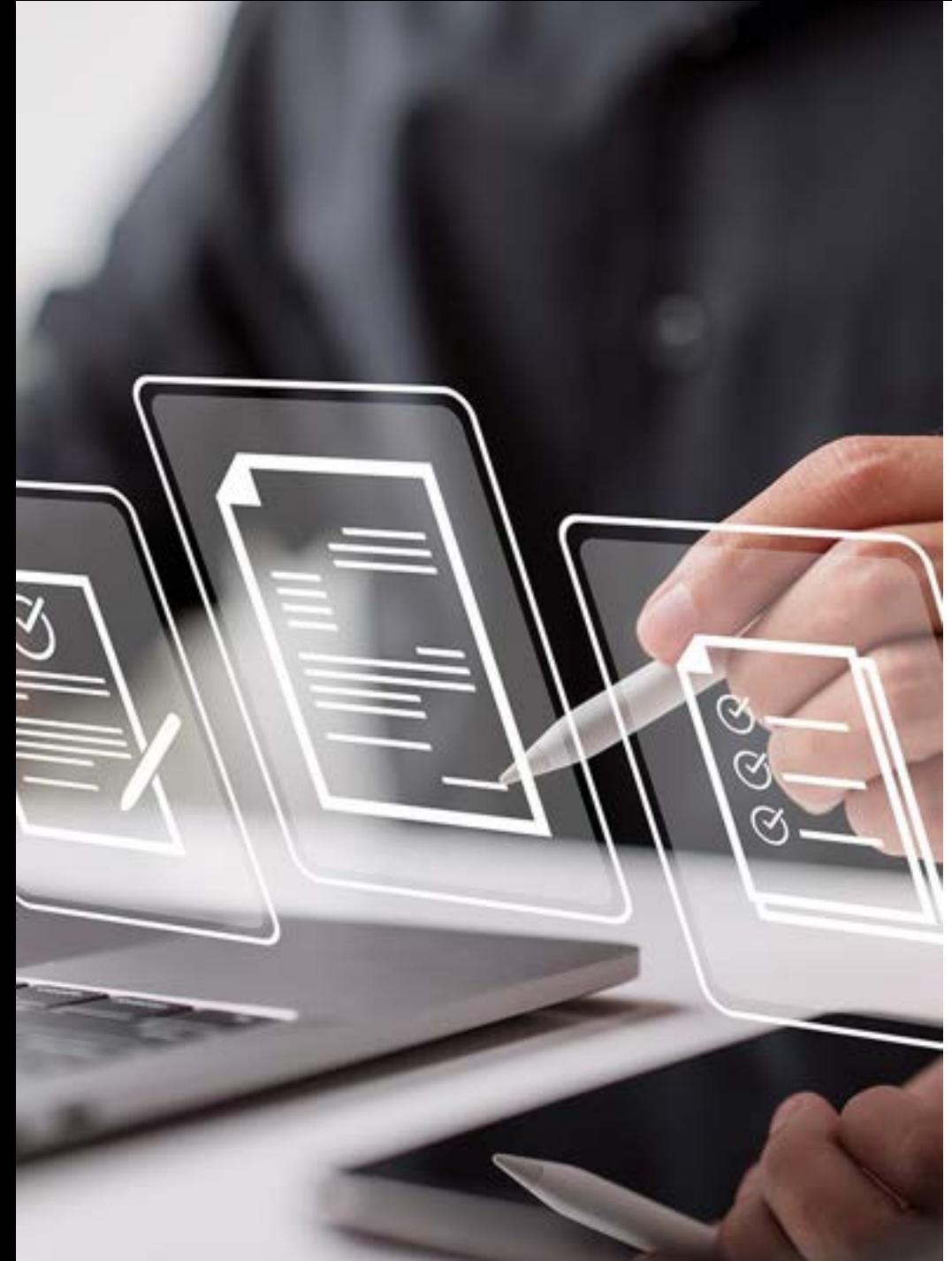

#### **Allgemein – Neue Bestätigungsseite (5/7)**

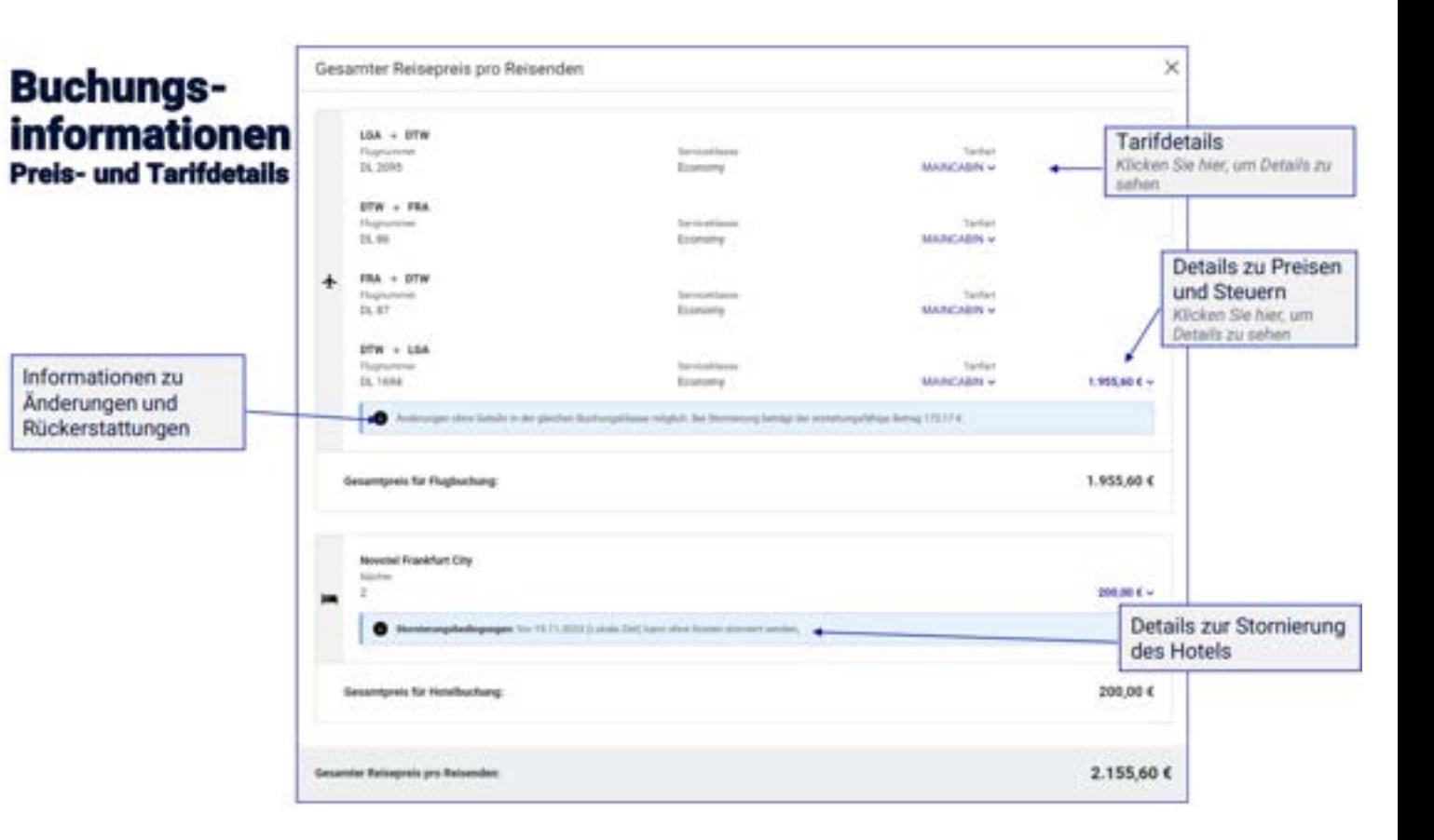

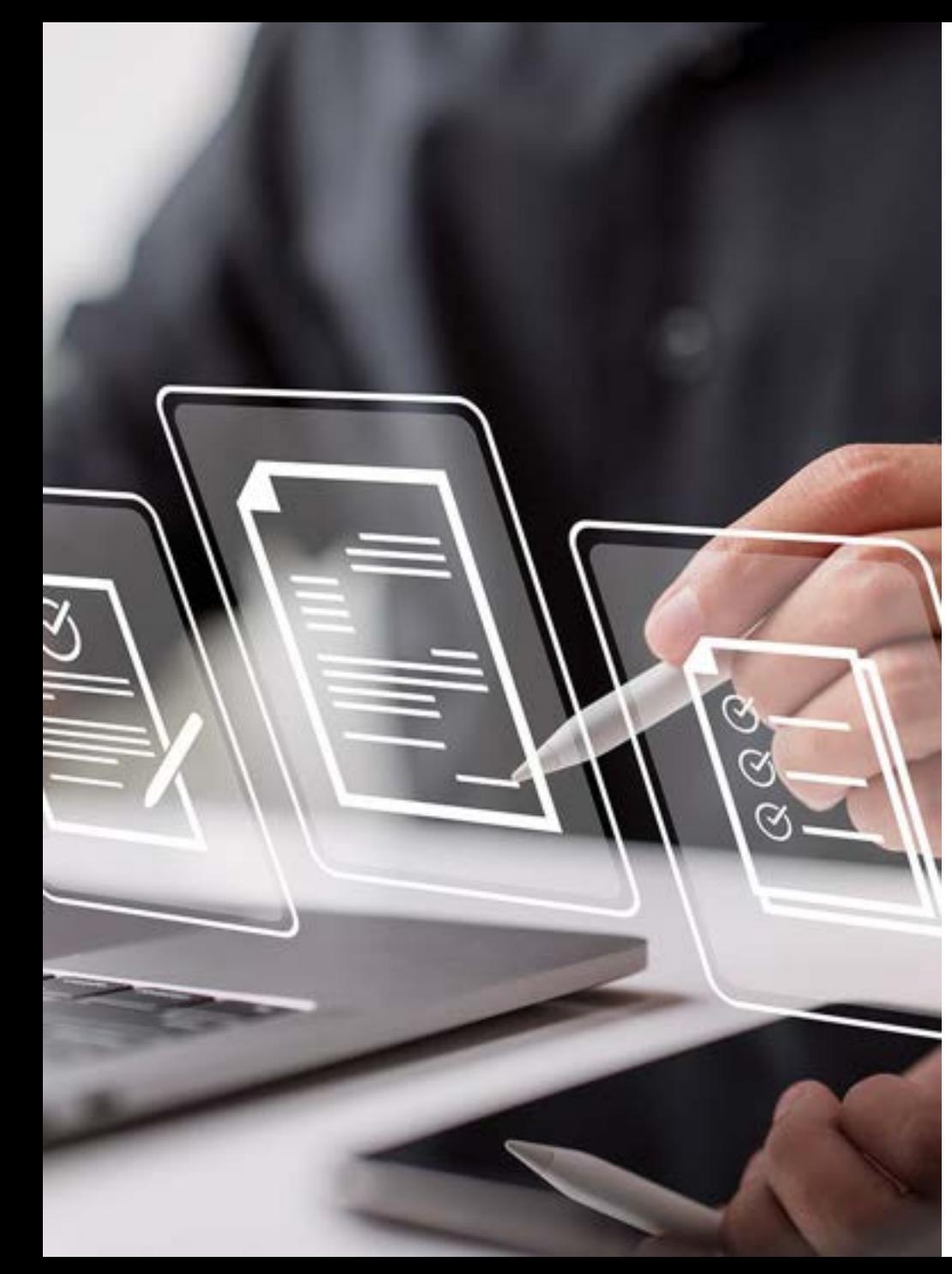

#### **Allgemein – Neue Bestätigungsseite (6/7)**

# **Buchungsinformationen**<br>Beispiel für eine Out of Policy<br>Hotelbuchung

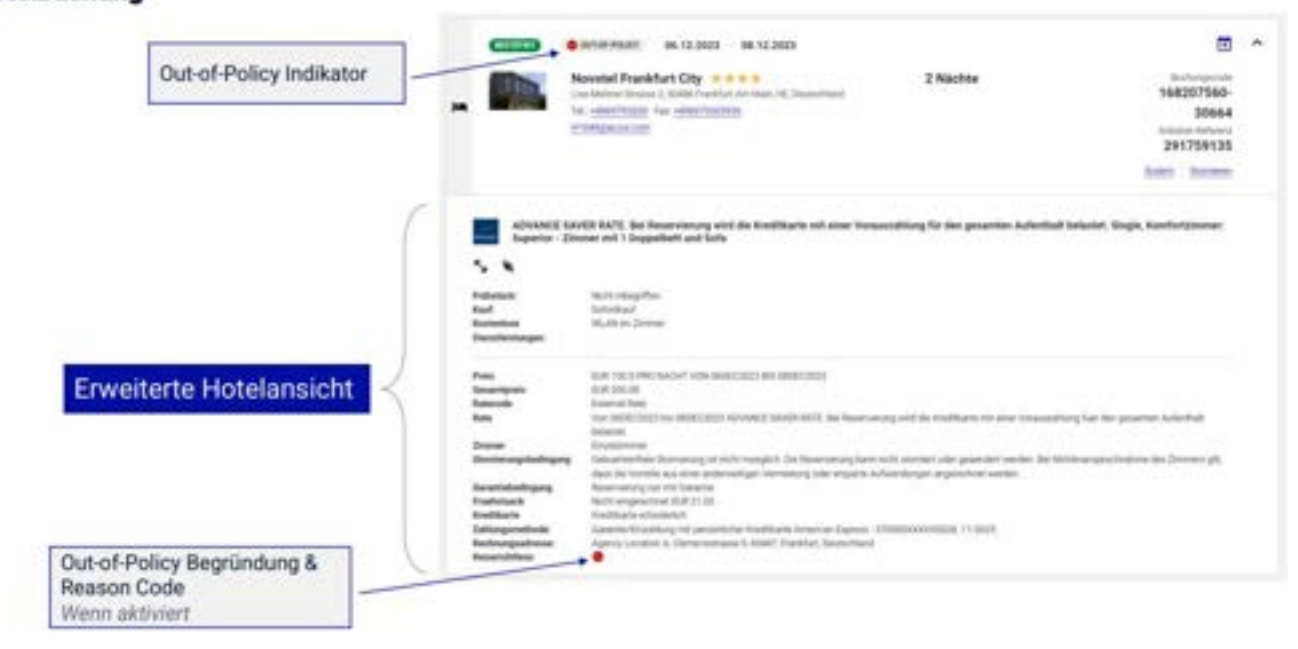

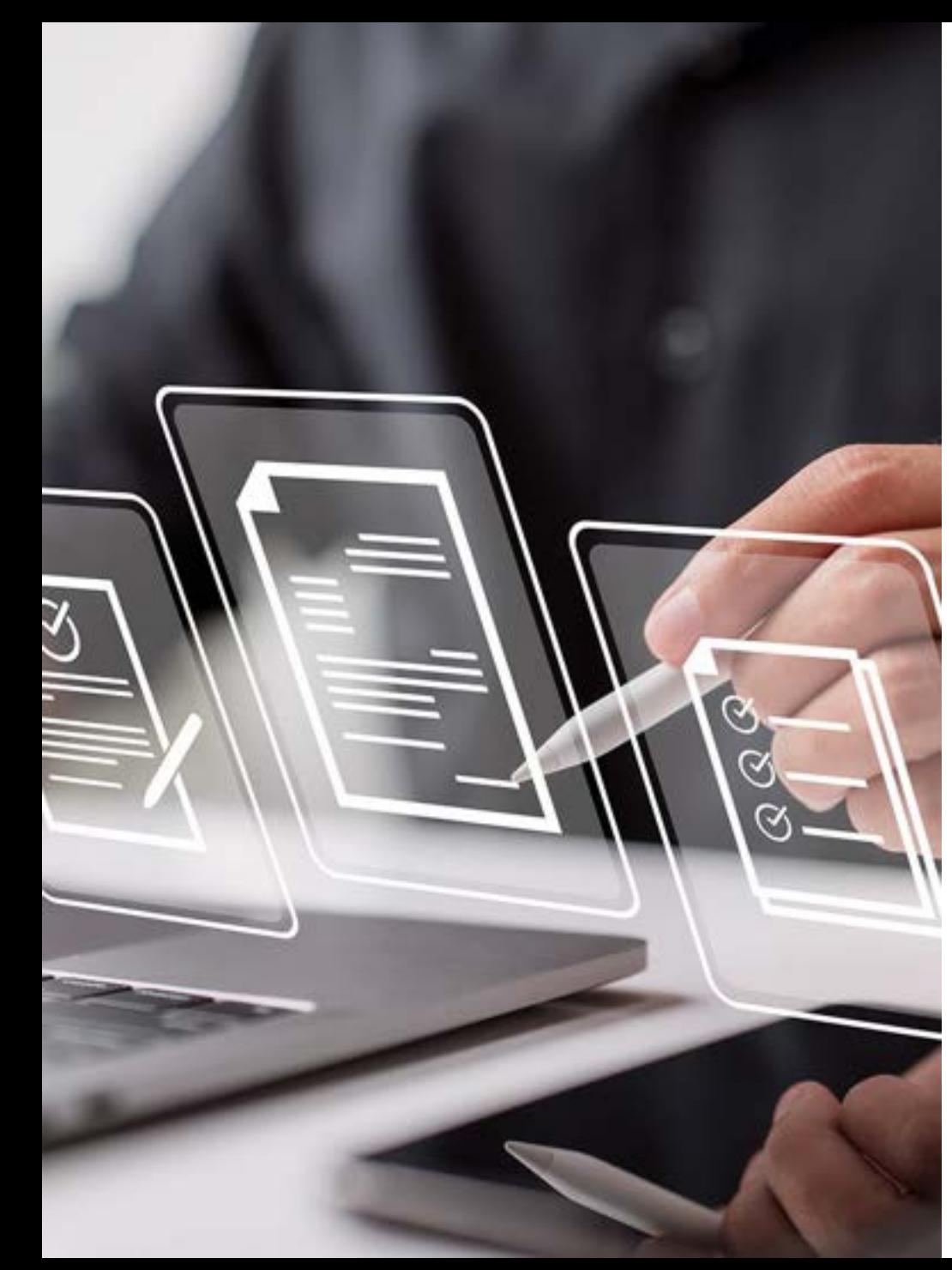

#### **Allgemein – Neue Bestätigungsseite (7/7)**

#### **Fußzeile / Abschnitt 'Allgemeine Informationen**

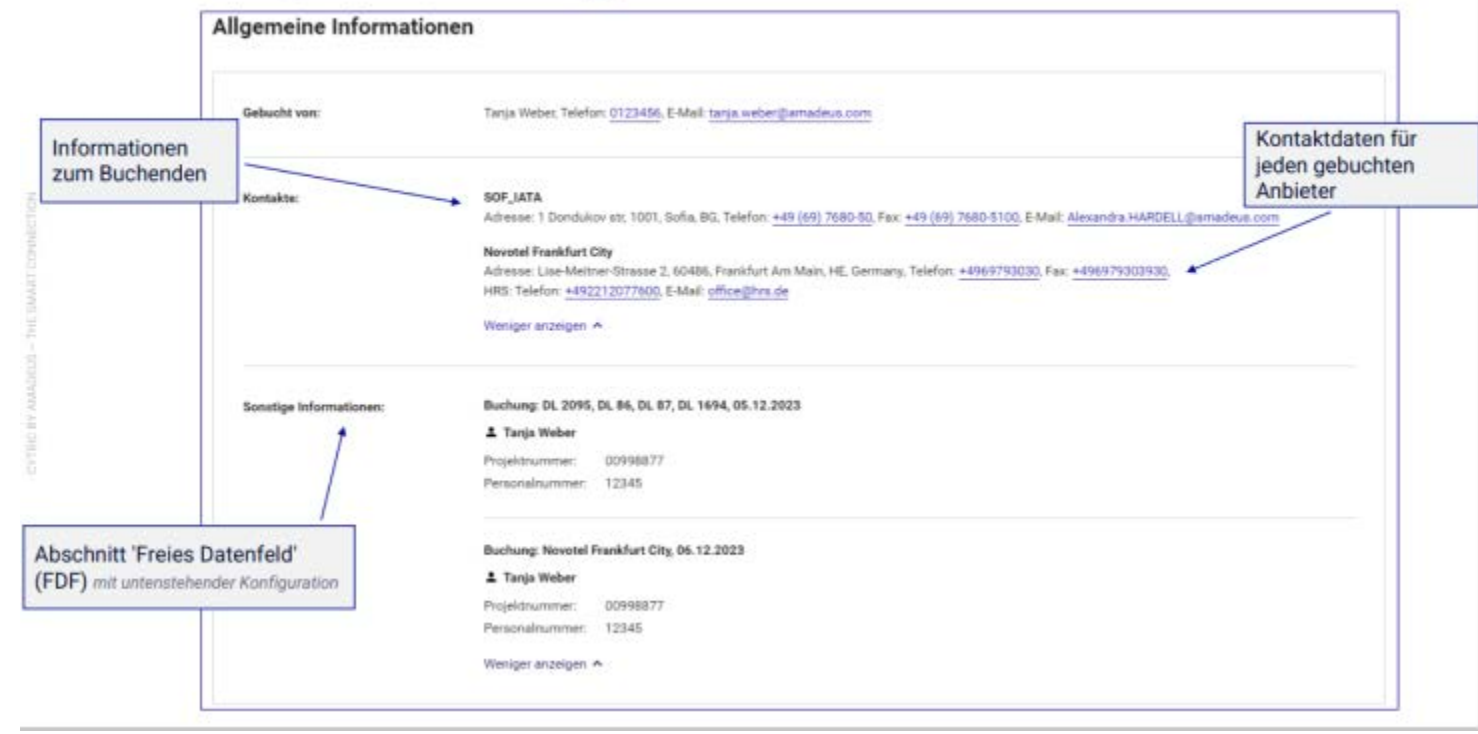

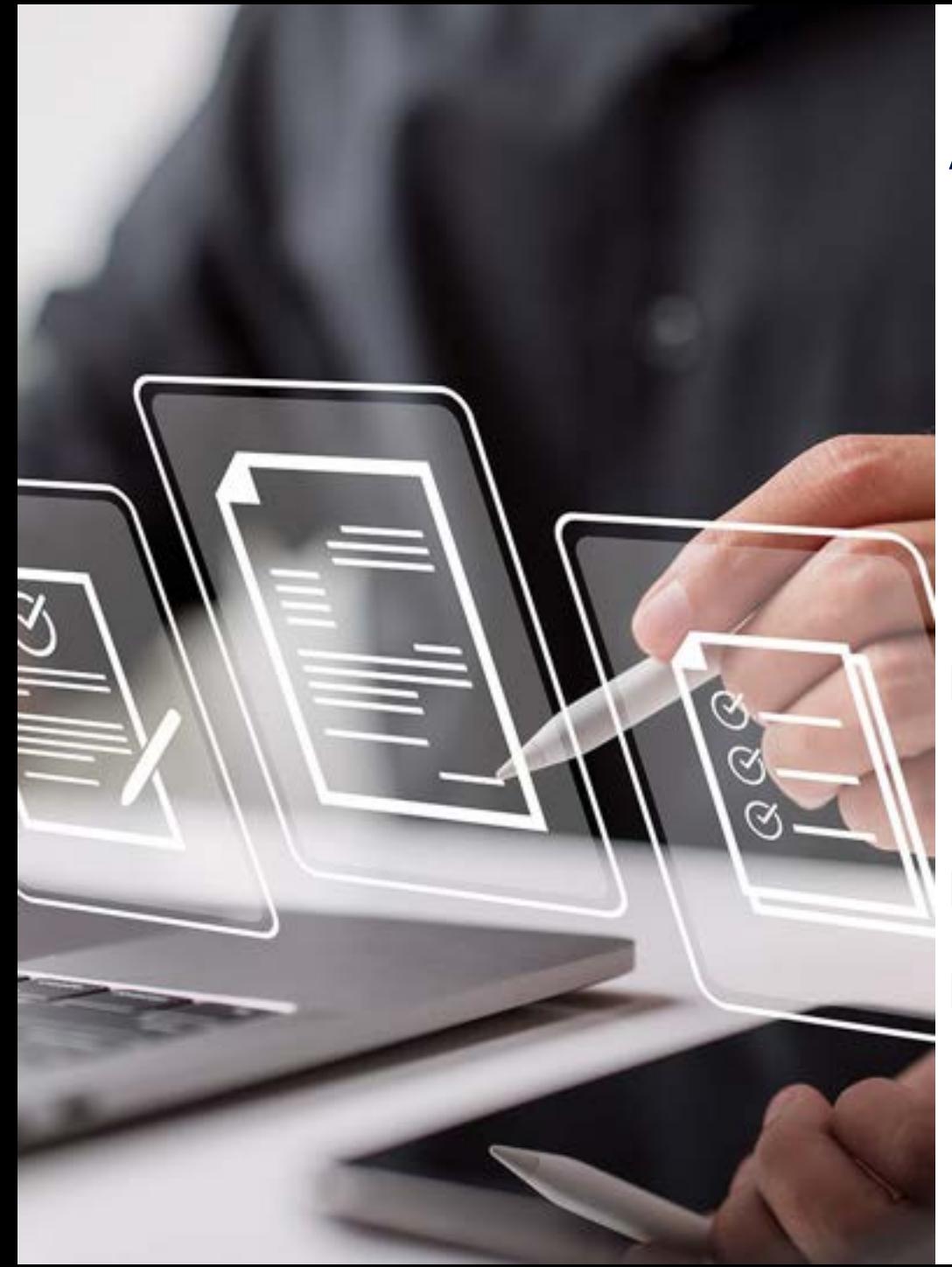

### **Allgemein – Email von neuer Bestätigungsseite weiterleiten (1/2)**

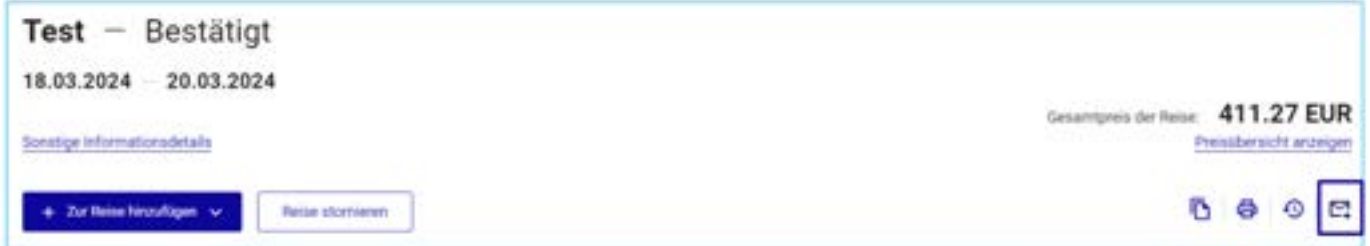

- ▶ Wenn man das Briefumschlagsymbol auswählt, um die Bestätigung an die angegebene E-Mail-Adresse weiterzuleiten, wird eine E-Mail mit den gesamten Reiseinformationen gesendet
	- ▶ Das Feld E-Mail-Adresse kann nur eine E-Mail-Adresse enthalten
- Die zuletzt verwendete E-Mail-Adresse bleibt erhalten und wird auch dann im Feld angezeigt, wenn man sich erneut einloggt.

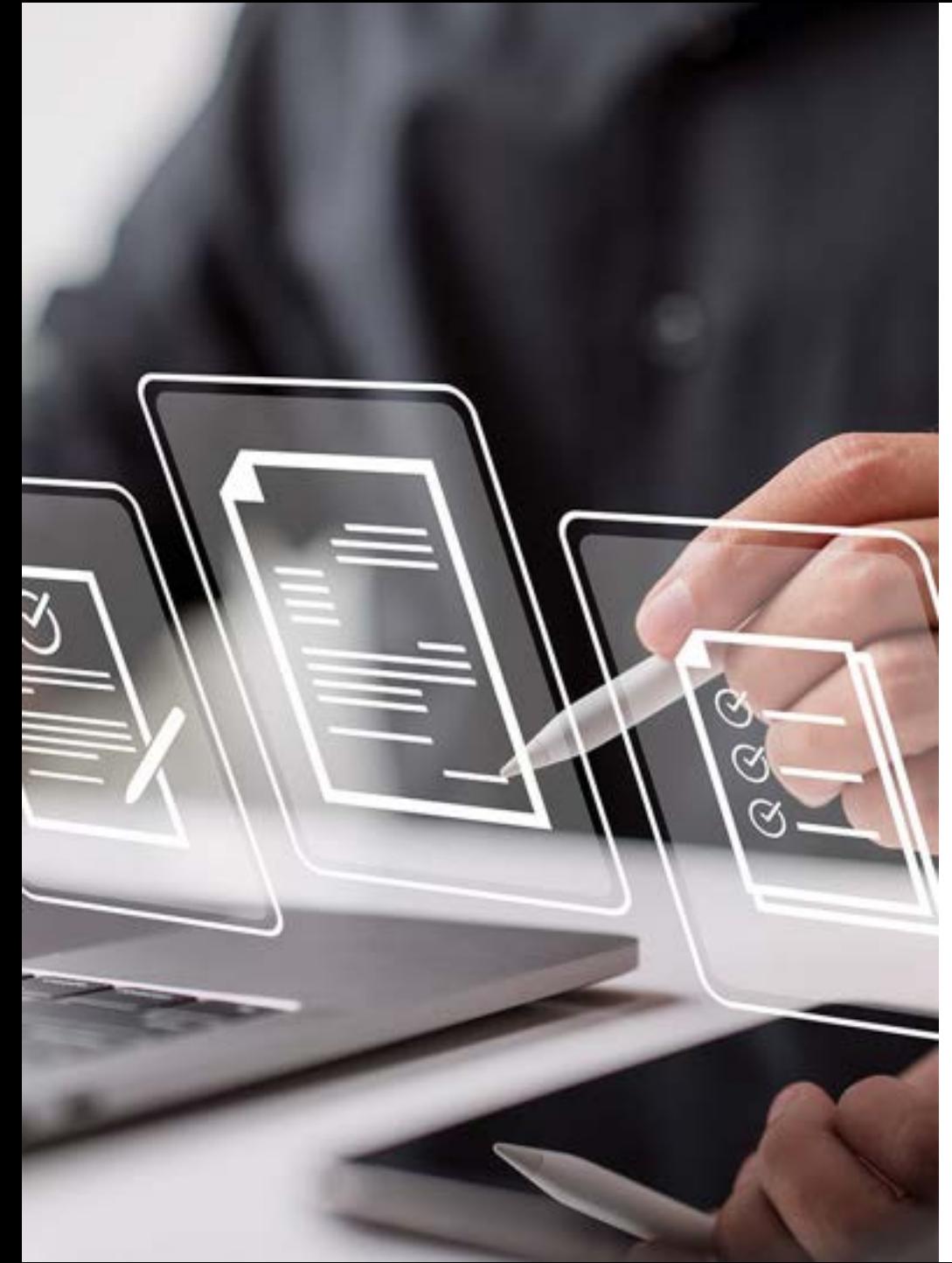

#### **Allgemein – Email von neuer Bestätigungsseite weiterleiten (2/2)**

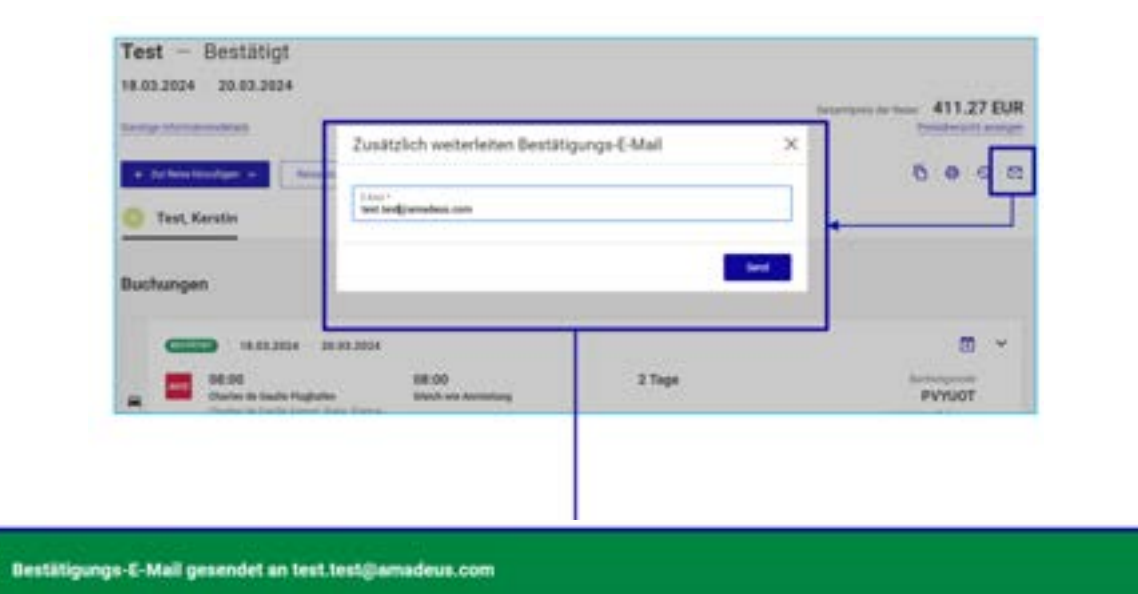

▶ Wenn man das Briefumschlagsymbol auswählt, um die Bestätigung an die angegebene E-Mail-Adresse weiterzuleiten, wird eine E-Mail mit den gesamten Reiseinformationen gesendet

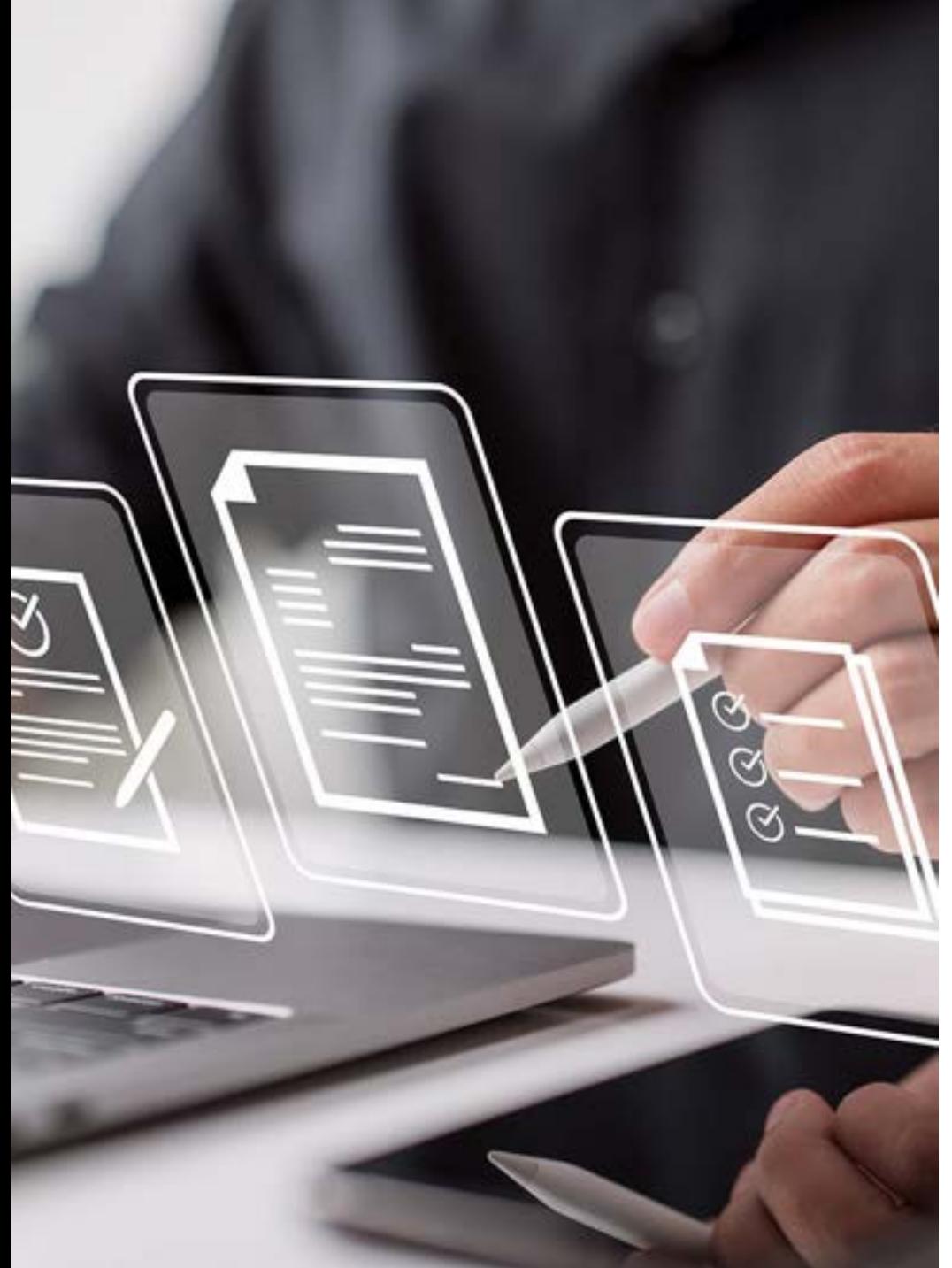

# **Allgemein – Neue Informationen im Reiseverlauf auf der neuen Bestätigungsseite (1/2)**

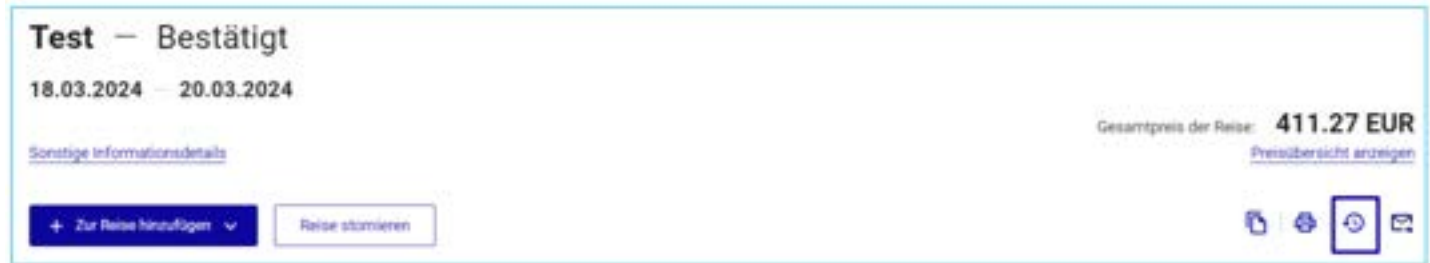

- ▶ Innerhalb des Reiseverlaufs werden nun erweiterte Reiseinformationen im Fenster "Reiseverlauf" angezeigt.
	- Alle Informationen zu stornierten Segmenten/Buchungen werden automatisch in den Reiseverlauf übernommen

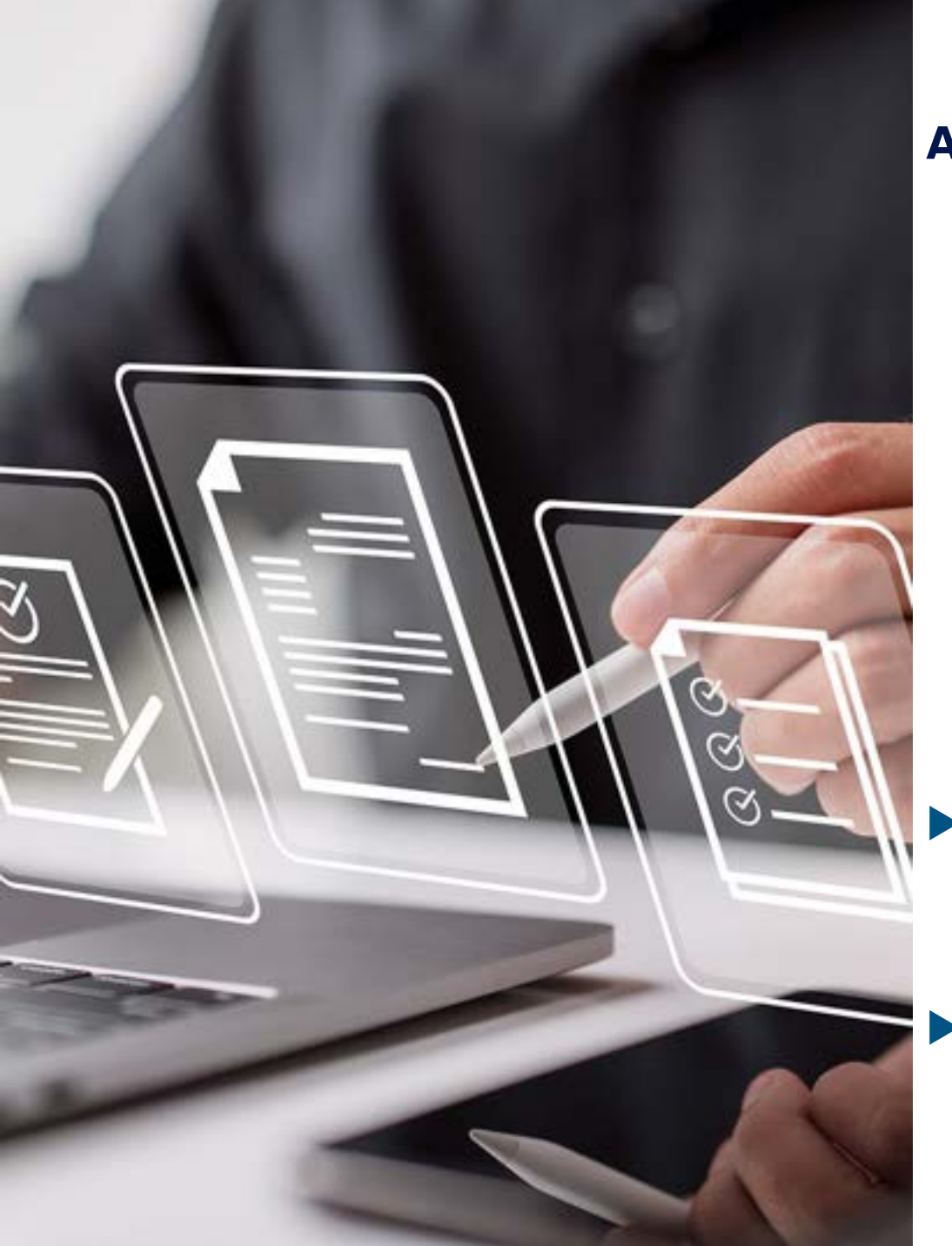

### **Allgemein – Neue Informationen im Reiseverlauf auf der neuen Bestätigungsseite (2/2)**

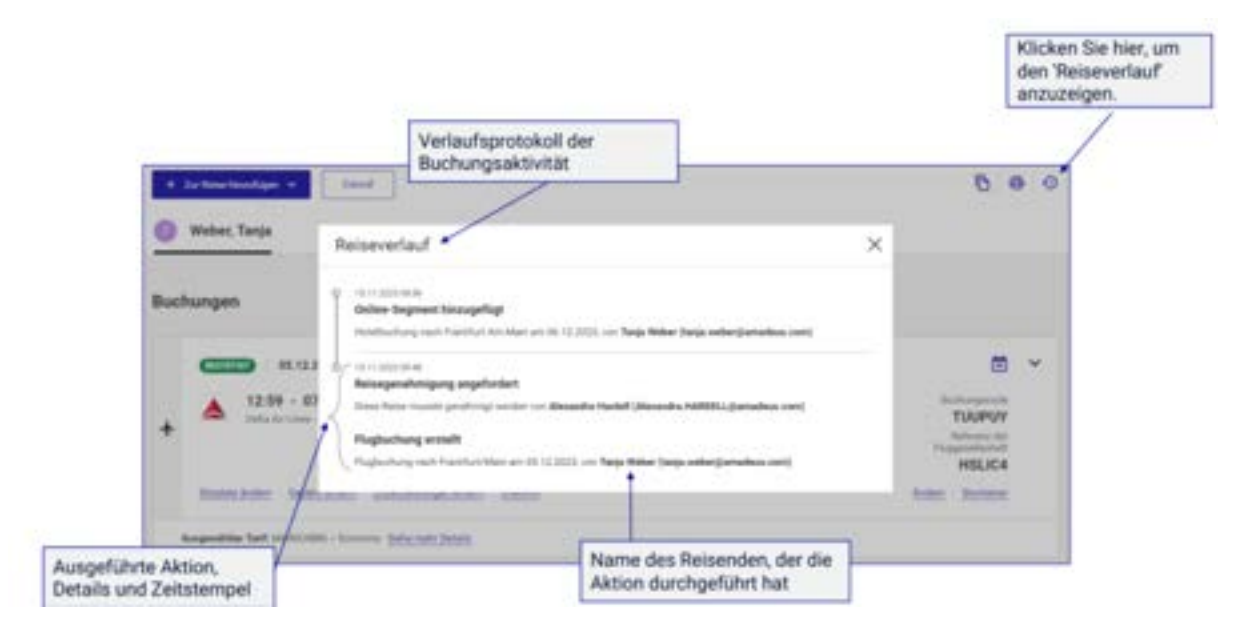

- Im Reiseverlauf werden Informationen über die Art der Reise ("Hinund Rückreise" oder "Einfache Strecke"), die Strecke (Von/Nach) und auch den Buchenden (Name und E-Mail-Adresse) gegeben.
- Ebenso erhält man Anbieterinformationen und die gebuchten Segmente werden mit einem Datums-/Zeitstempel geführt

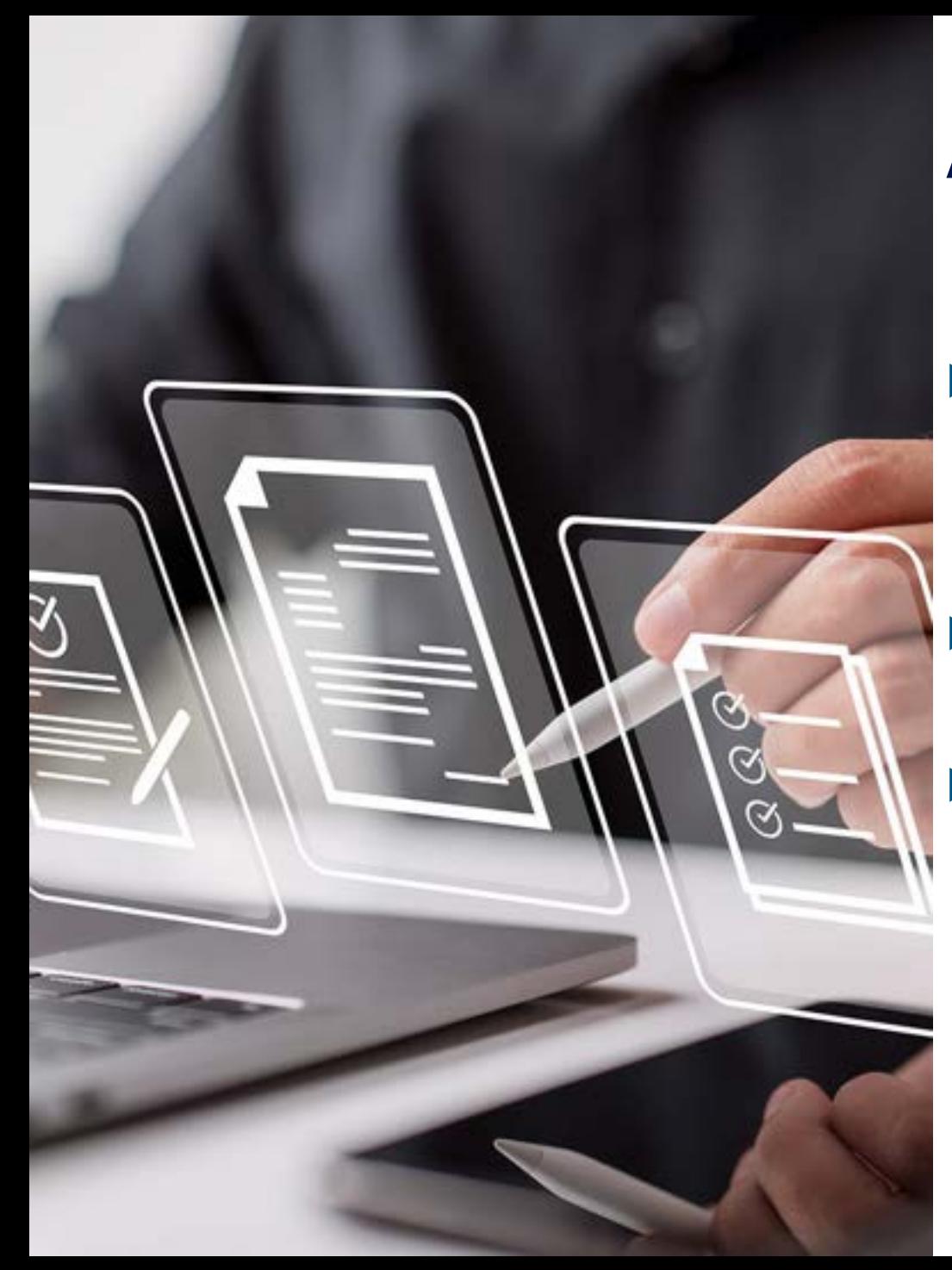

# **Allgemein – Umrechnung angezeigter CO2-Menge in aussagekräftige Daten (1/2)**

- ▶ Um aussagekräftigere Nachhaltigkeitsinformationen zu liefern, kann man nun bei Flugbuchungen die angezeigte CO2-Menge in die äquivalente Menge von "Kraftstoffverbrauch" und "Bäume, die innerhalb eines Jahres kompensiert werden müssen" umrechnen.
- ▶ Für den Cytric-Bericht gibt es keine Änderungen. Die CO2-Daten werden dort wie gewohnt erfasst.
- Basierend auf der eingestellten Sprache der Benutzerpräferenz werden die CO2-Informationen für den Kraftstoffverbrauch entweder in kg oder lbs angezeigt. Die Anzahl der Bäume, die kompensiert werden müssen, wird unabhängig von der bevorzugten Sprache des Benutzers als gleicher Wert angezeigt.

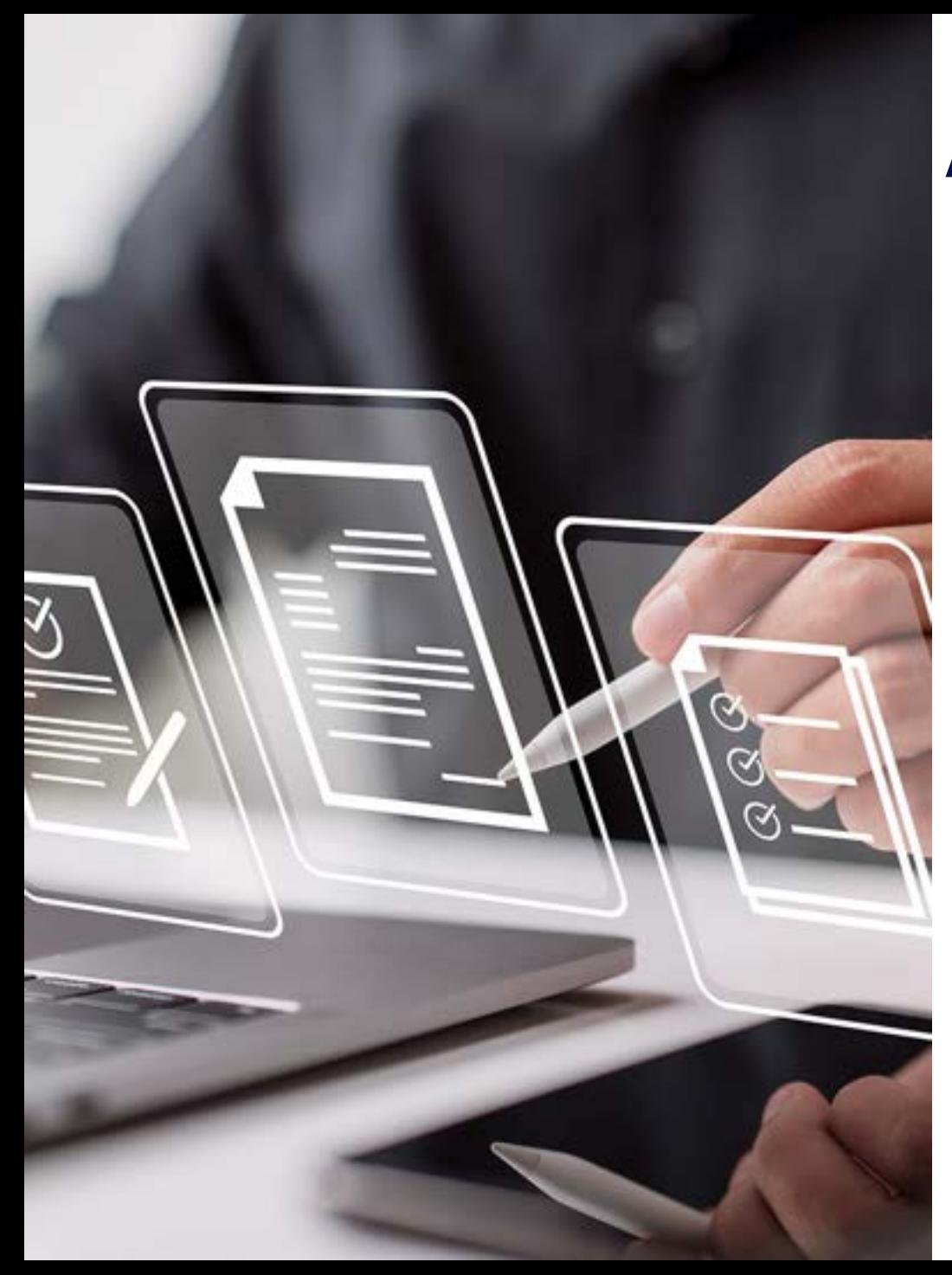

# **Allgemein – Umrechnung angezeigter CO2-Menge in aussagekräftige Daten (2/2)**

▶ In der eingeklappten Ansicht der Seite "Flüge auswählen" werden die vorhandenen Informationen über die CO2-Emissionen in Form eines Hyperlinks angezeigt, der beim Anklicken ein Pop-up mit den aussagekräftigen Informationen öffnet.

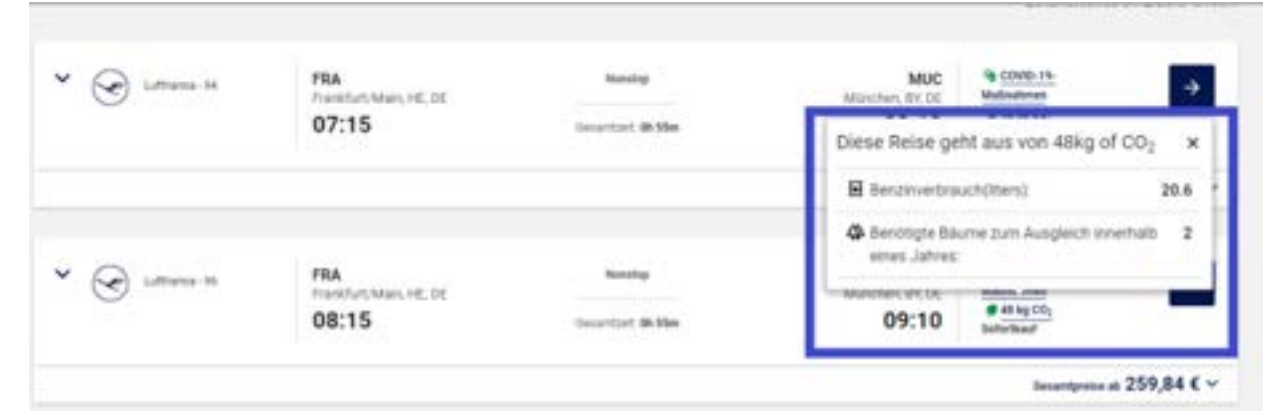

Bitte setzen Sie sich mit uns in Verbindung, wenn Sie Ô diese Funktion nutzen möchten.

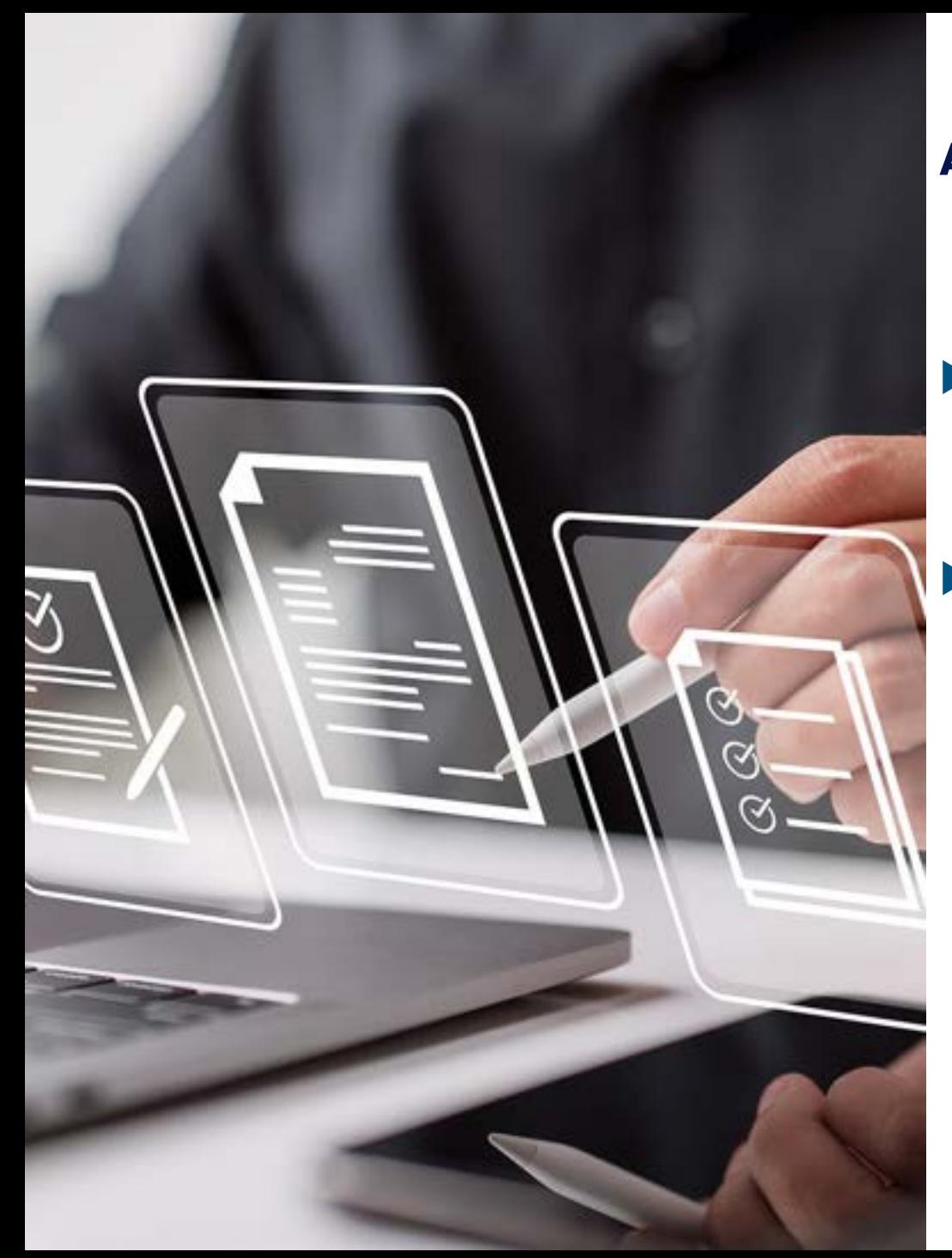

# **Allgemein – Entfernung Pass-, Visa- und Gesundheitsinformationen**

▶ Die Pass-, Visa- und Gesundheitsinformationen, die unter der Registerkarte "Services" verfügbar waren, wurden eingestellt, da der Dienst sehr wenig genutzt wurde und veraltet ist.

Cytric sucht aktuell nach einer Alternative

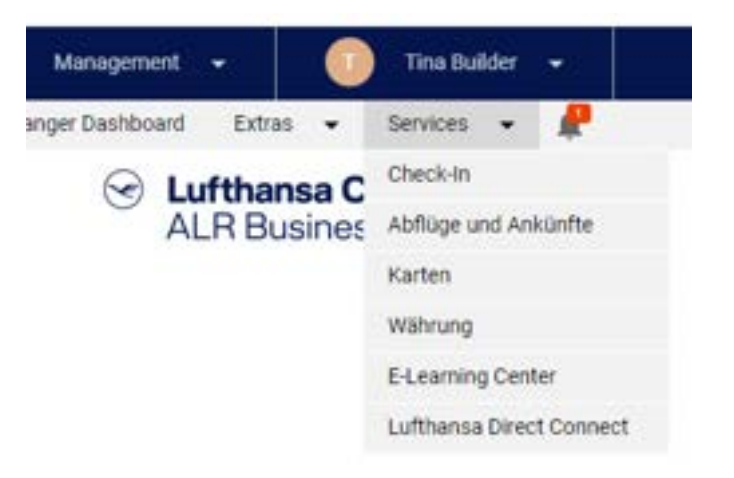

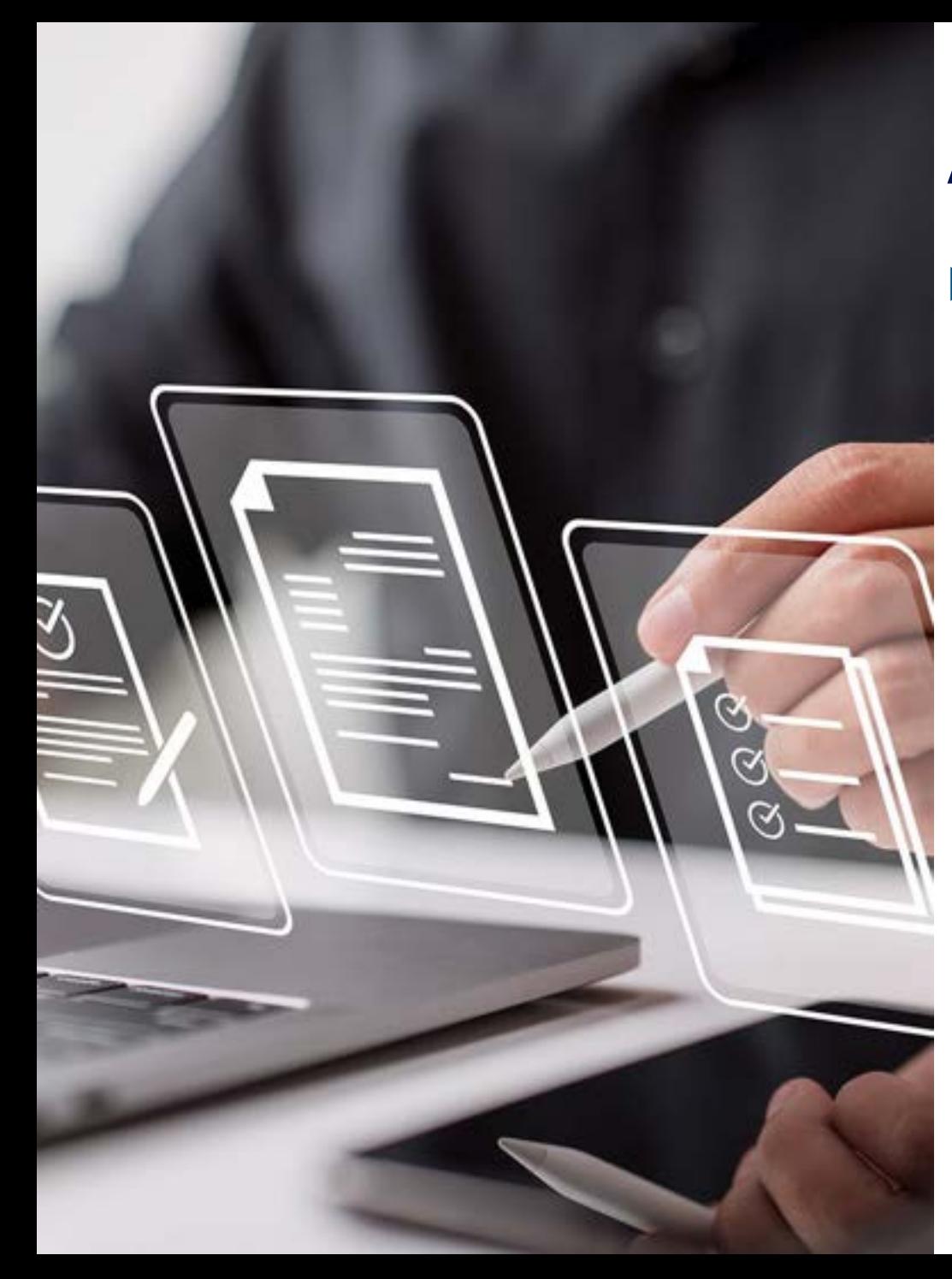

#### **Allgemein – Seite "Über Ihr System" im neuen Design**

▶ Die Seite "Über Ihr System", die Informationen zu Release, Anbietern, Zertifizierungen und Beschreibungen der Technologie enthält, wird jetzt in einem neuen, barrierefreien und responsiven Design angezeigt, um den Richtlinien zur Barrierefreiheit zu entsprechen

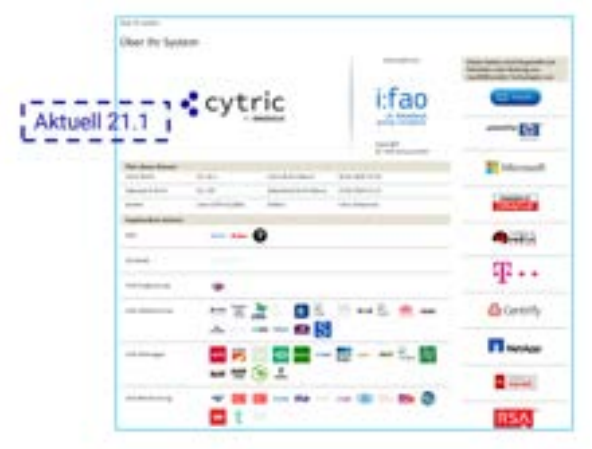

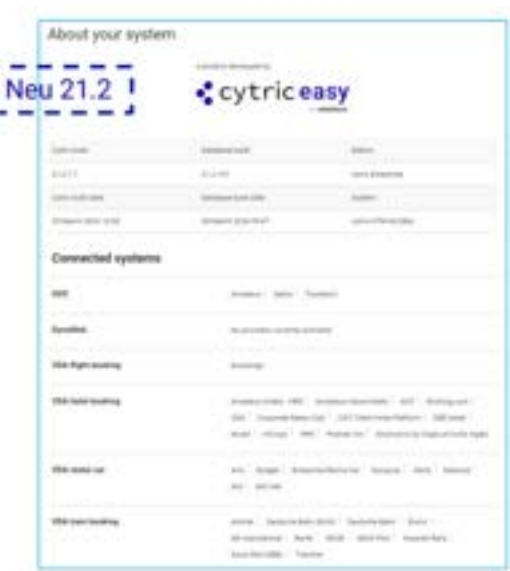

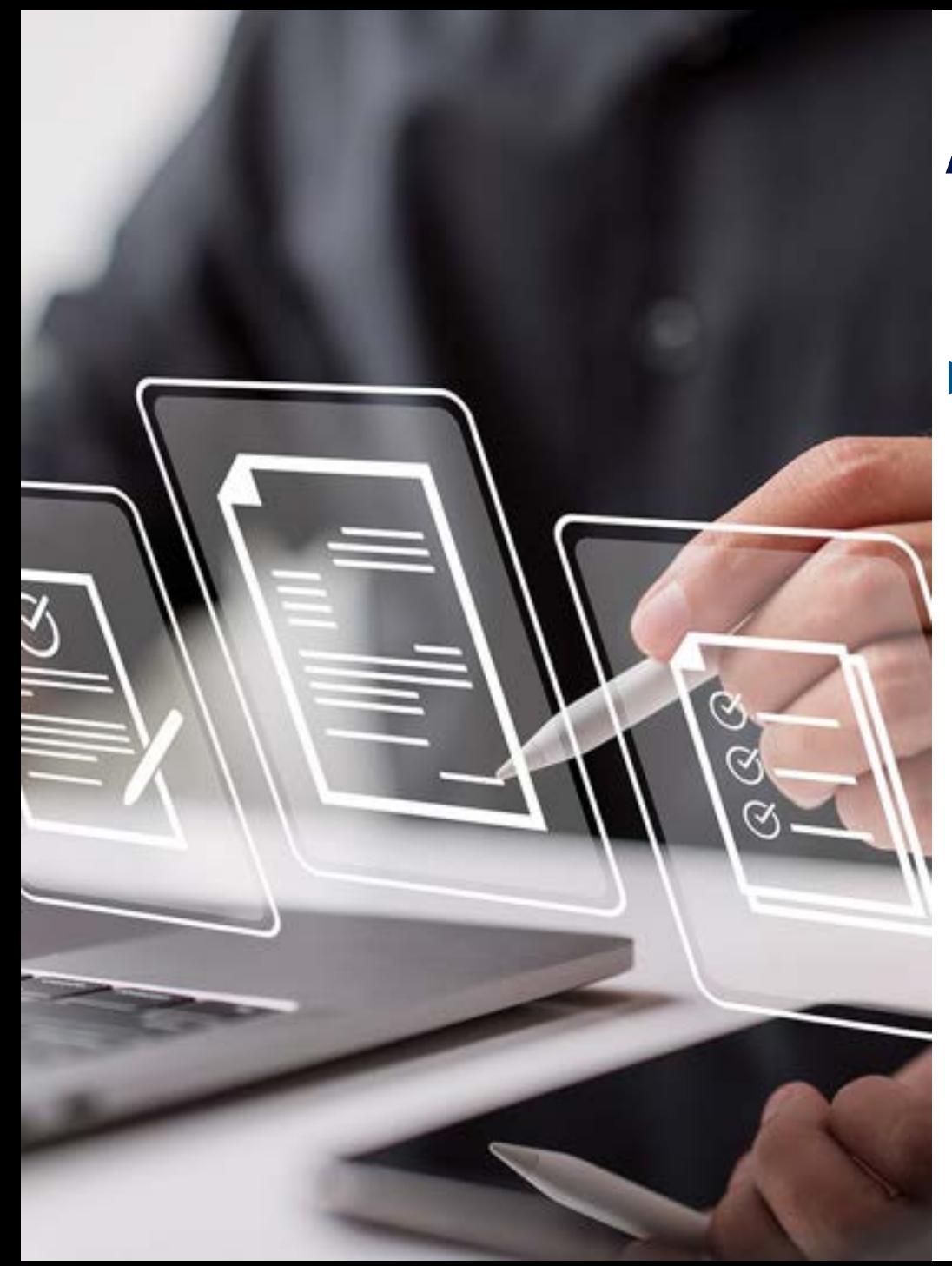

#### **Allgemein – System zur Meldung von Benutzerproblemen in neuem Design**

▶ Das System zur Meldung von Benutzerproblemen wird nun in einem neuen, barrierefreien und responsiven Design auf der Seite "Flugbuchung starten" angezeigt.

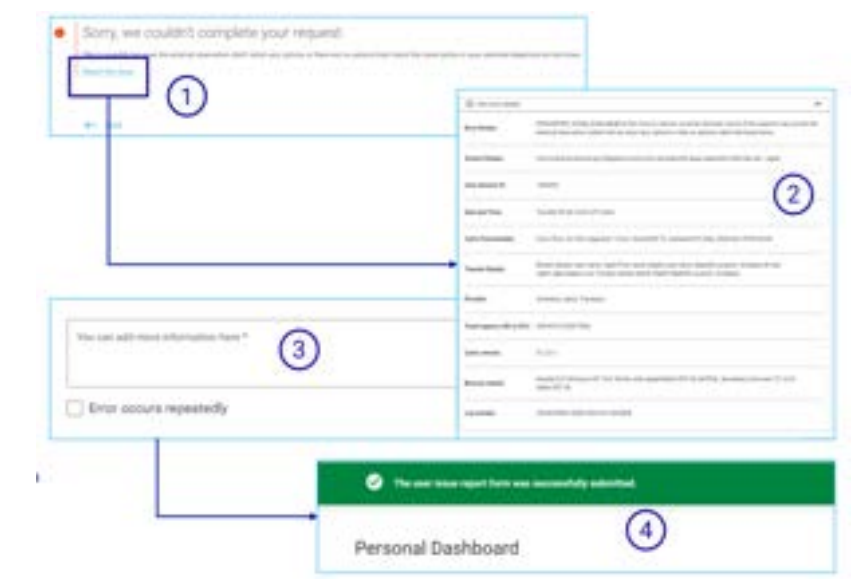

Bitte setzen Sie sich mit uns in Verbindung, wenn Sie Ö diese Funktion nutzen möchten.

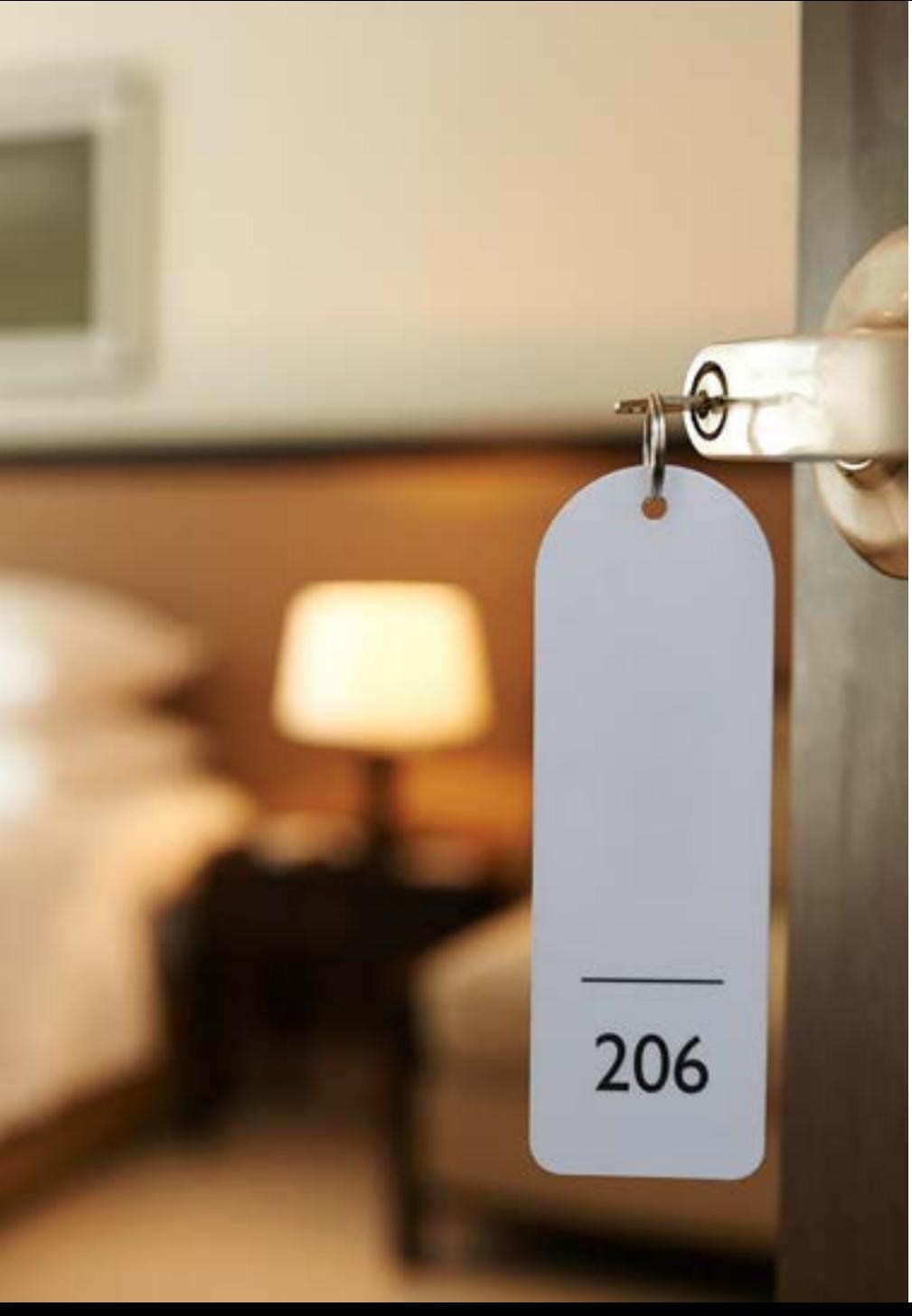

#### **Hotel – Verbesserung der Kartenansicht**

- ▶ In der Kartenansicht auf der Seite "Hotel auswählen" kann der Benutzer auf einen bestimmten Hotelstandort klicken
- ▶ Es erscheint ein Pop-Up-Fenster mit Informationen über das Hotel und den Standort
- ▶ Mit einem Klick auf die Schaltfläche "X" kann der Benutzer das Pop-Up-Fenster wieder schließen

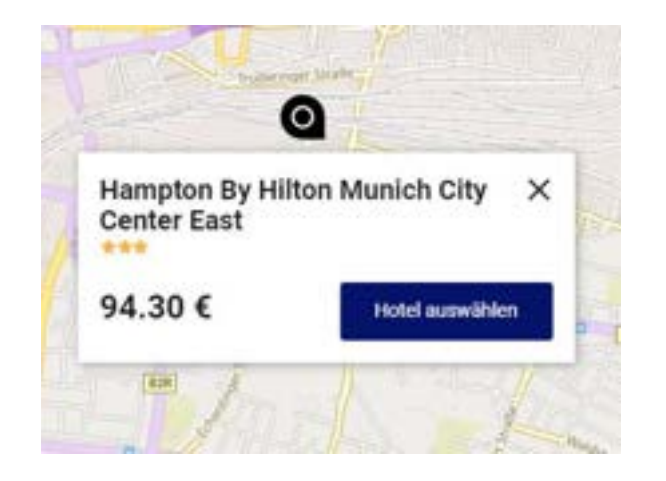

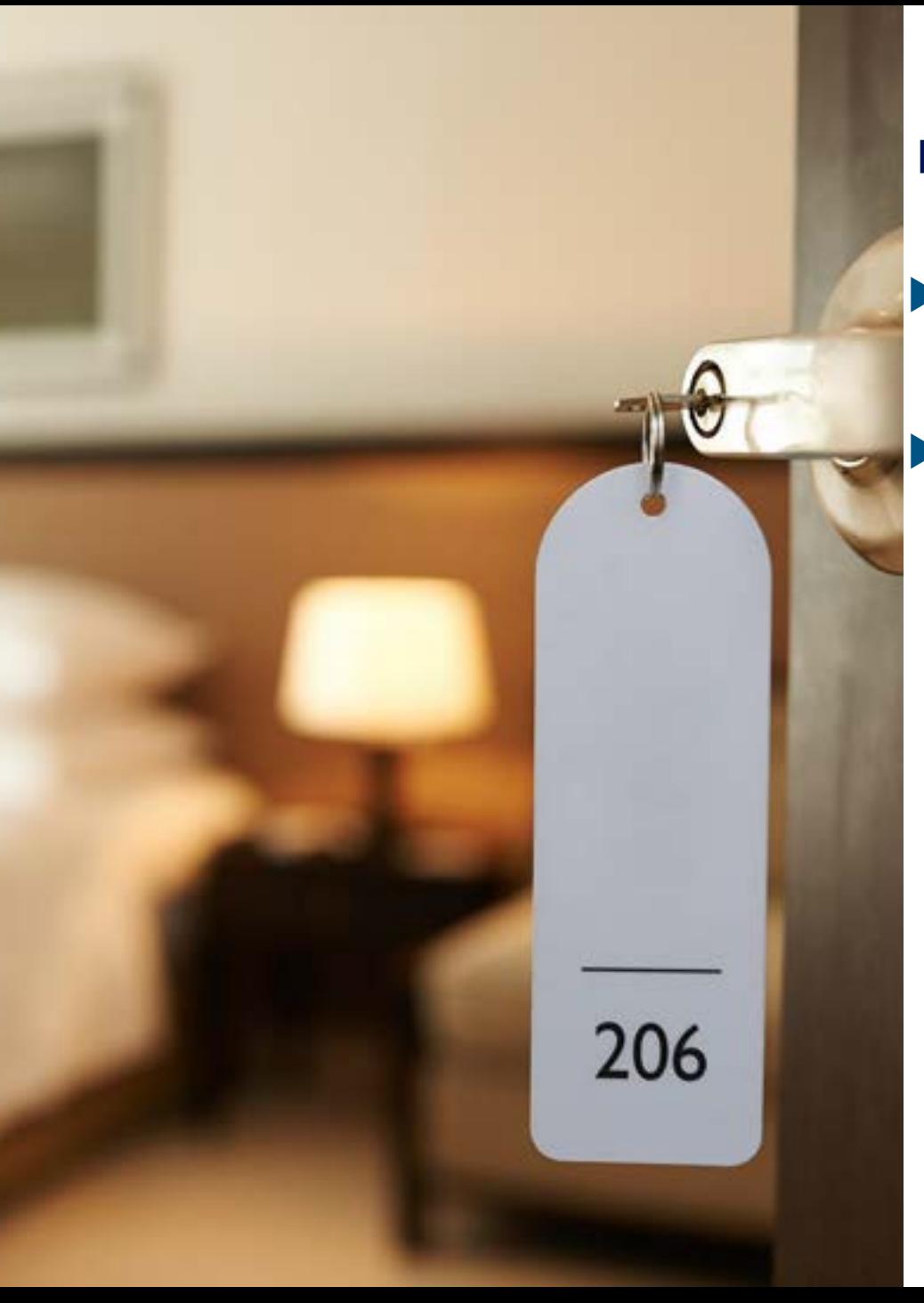

### **Hotel – Hotelkarte auf der Seite "Zimmer auswählen" ist ausgeblendet**

▶ Die Hotelkarte auf der Seite "Zimmer auswählen" wird nicht mehr automatisch angezeigt, um die Performance der Seite zu steigern

▶ Die Karte kann weiterhin manuell angezeigt werden

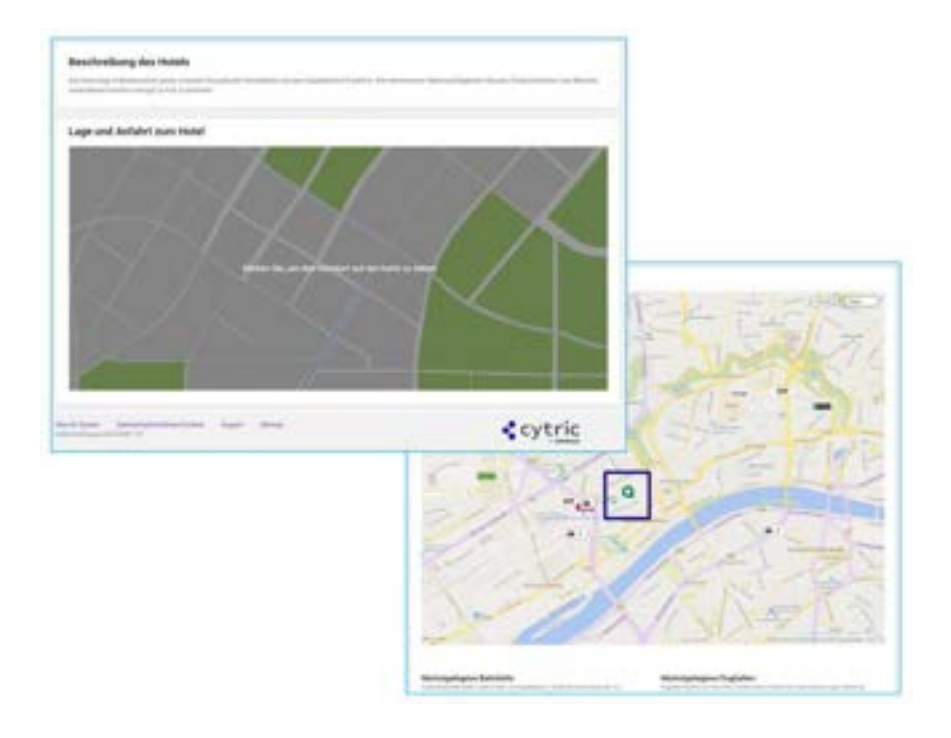

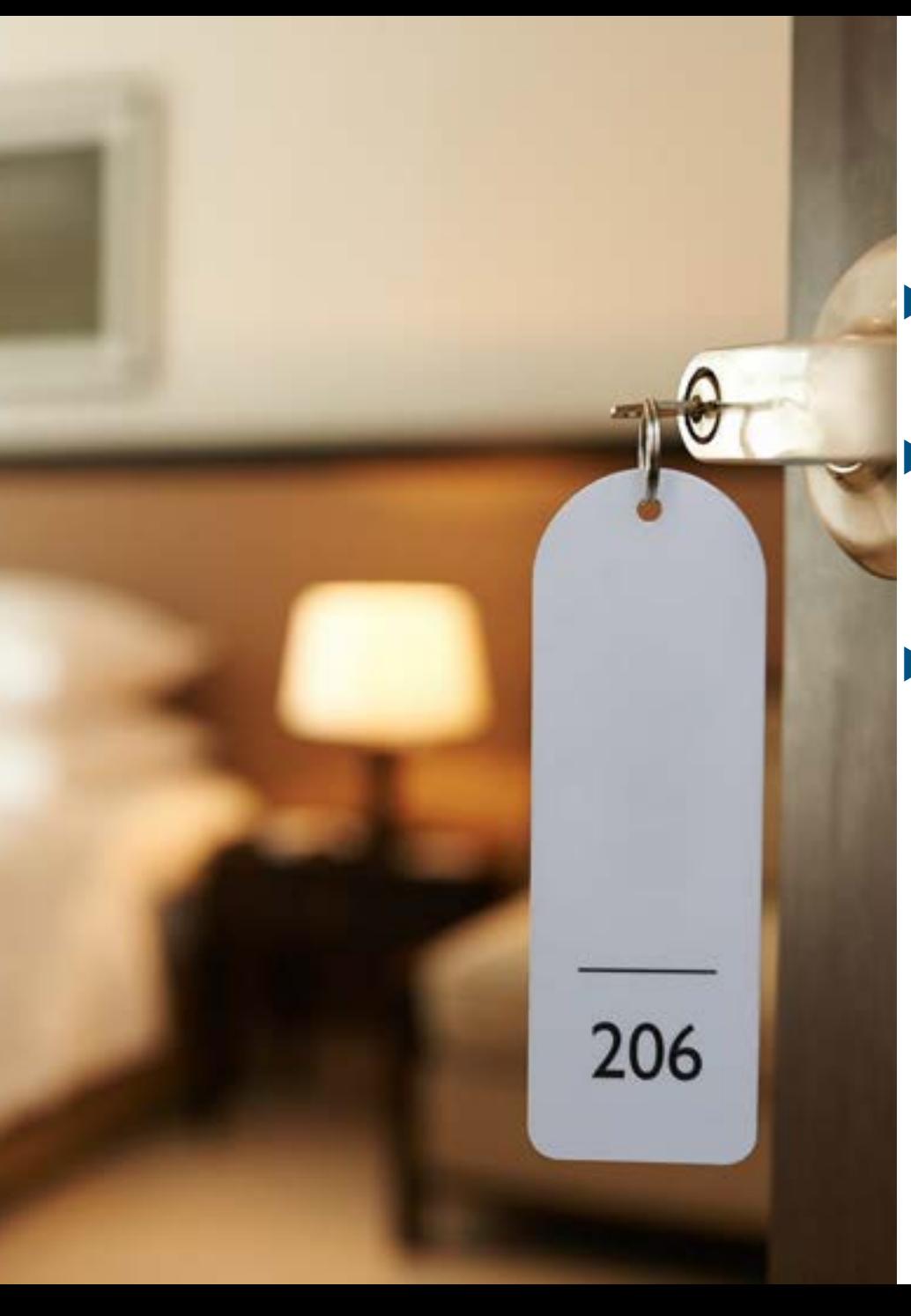

#### **Hotel – Neues Nachhaltigkeitslogo für HRS Green Stay Hotels**

- ▶ Cytric kennzeichnet nun Hotes, die den Green Stay Standard des Anbieters HRS erfüllen, mit einem neuen Nachhaltigkeitslogo.
- Das Green Stay-Logo kann auf der Seite "Hotel auswählen", "Zimmer auswählen", "Hotel Cost Saver", "Buchung abschließen" und "Buchung stornieren" angezeigt werden.
- ▶ Das Green Stay-Logo wird nur angezeigt, wenn nur Hoteldaten von HRS geliefert werden

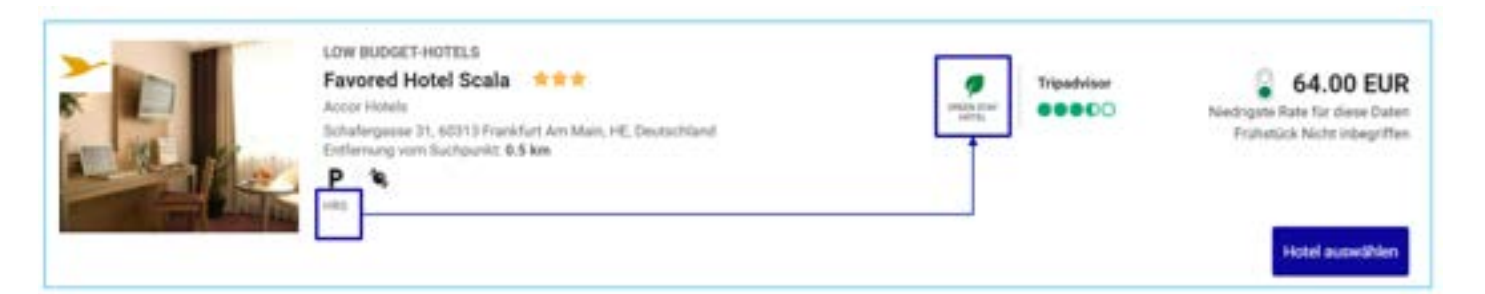

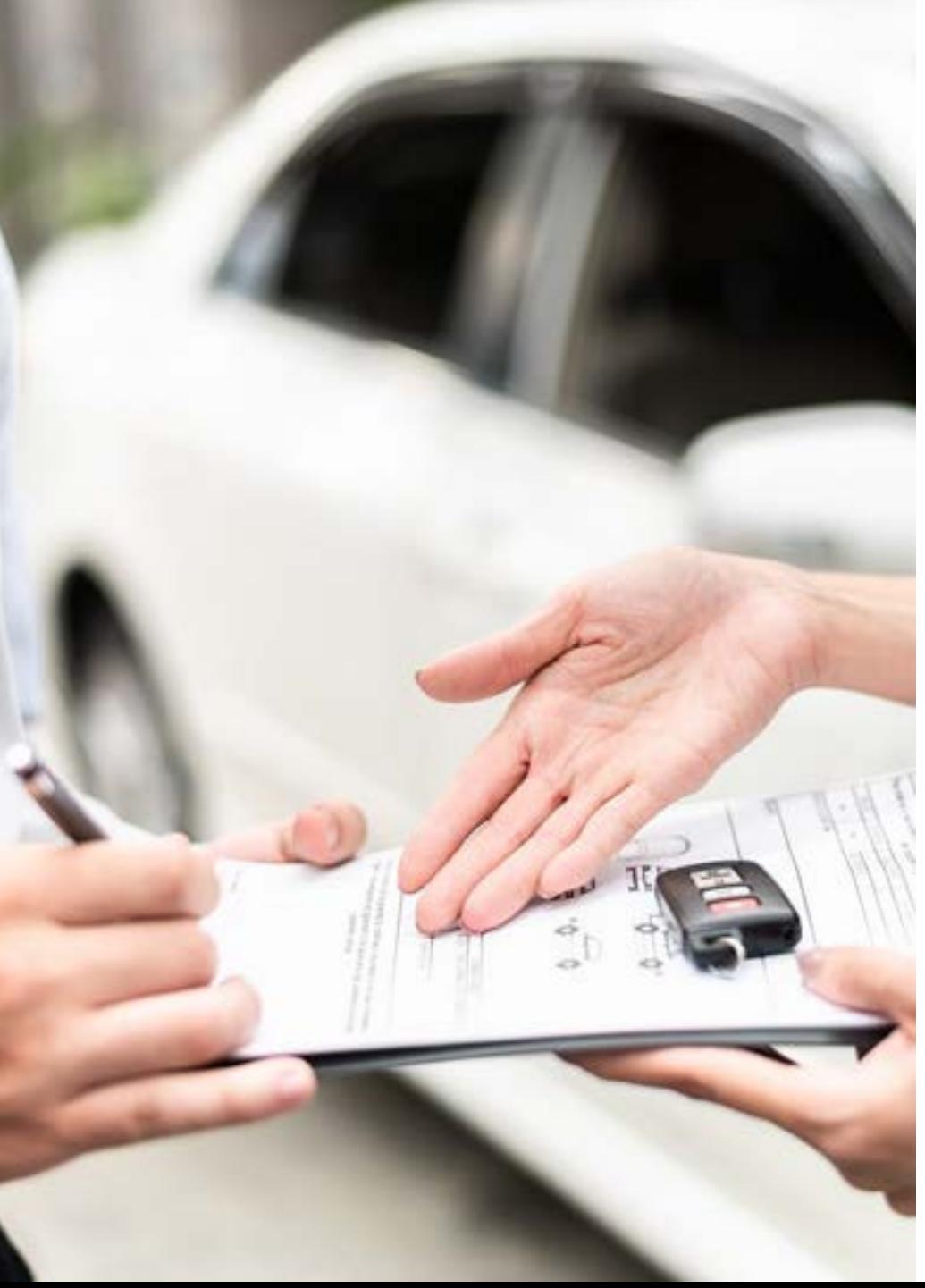

# **Mietwagen – Verbesserung der Kartenansicht**

- ▶ In der Kartenansicht auf der Seite "Mietwagenstationen auswählen" kann der Benutzer auf einen bestimmten Mietwagenstandort klicken
- ▶ Es erscheint ein Pop-Up-Fenster mit detaillierten Informationen über den Standort des Fahrzeugs.
- ▶ Mit einem Klick auf die Schaltfläche "X" kann der Benutzer das Pop-Up-Fenster wieder schließen

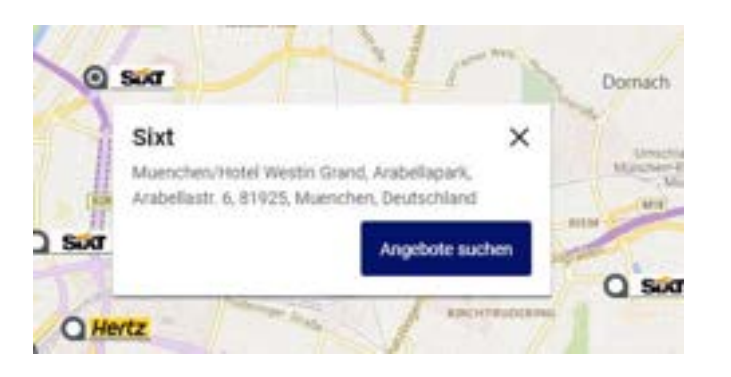

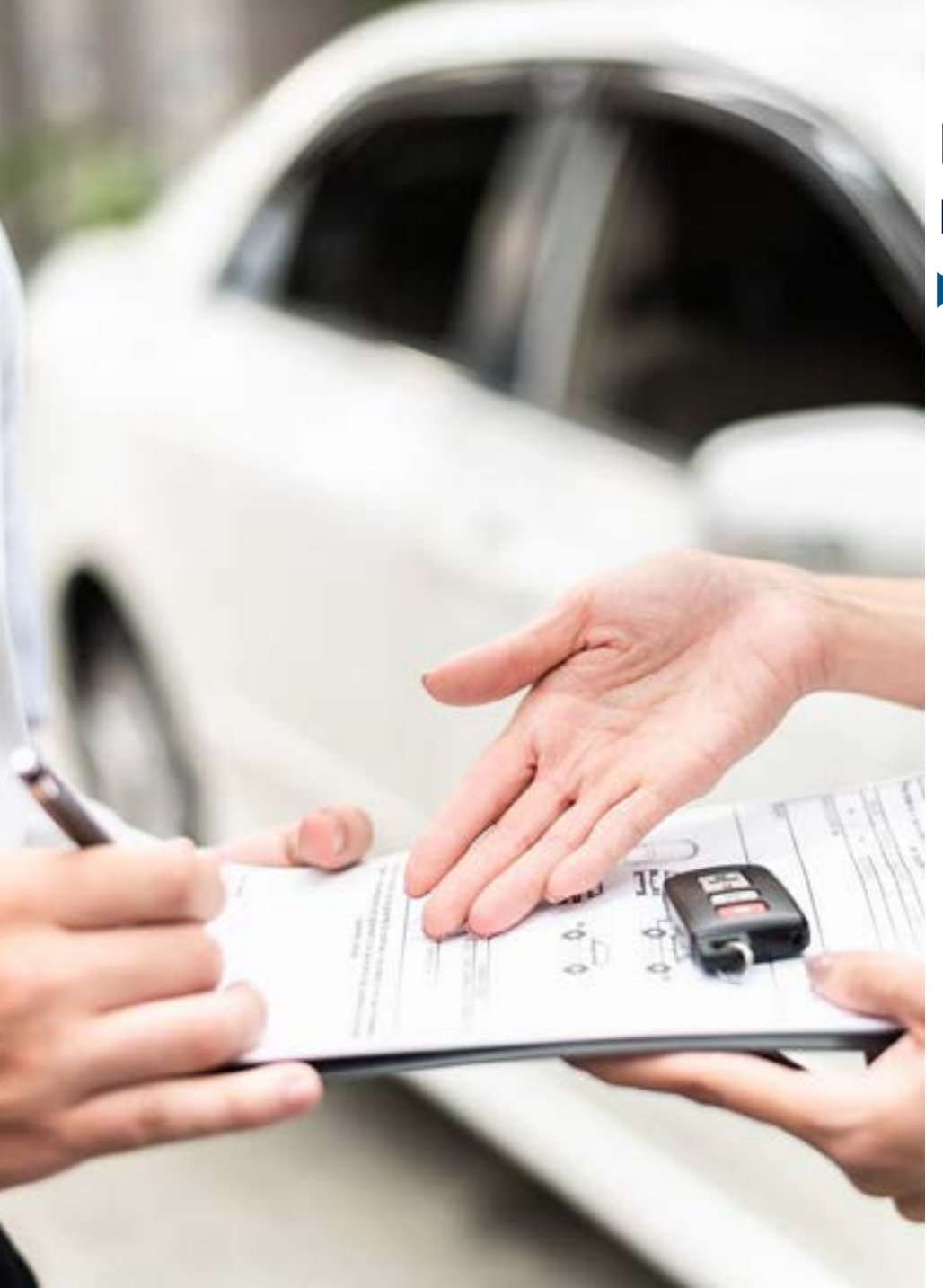

# **Mietwagen – Verbesserung des Ablaufs bei Oneway-Mietwagenbuchungen**

▶ Wenn ein bestimmter Anbieter für die Anmietung eines Mietwagens ausgewählt wird, werden nun bei der Auswahl der Rückgabestation nur noch Stationen des ausgewählten Anbieters angezeigt.

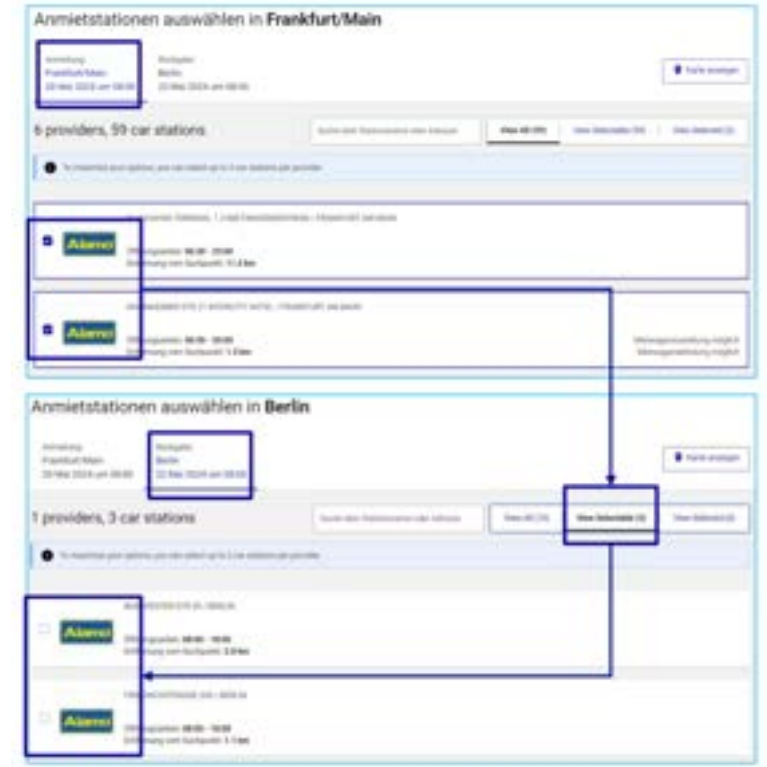

# **Kontakt**

Haben Sie Fragen oder Anregungen rund um onesto? Das Online Solutions Team steht Ihnen gerne zur Verfügung

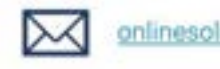

onlinesolutions@lcc-alr.de

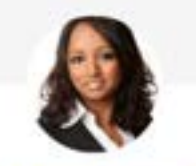

**Melanie Englisch** 

Leiterin Online Solutions

 $\leftarrow$  +49 831 52179 91

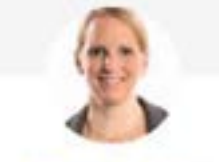

**Simone Hobler** 

**Implementation Manager** 

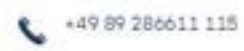

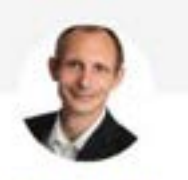

**Frank Raisch** 

Produktmanager Online Solutions

€ +49 89 286611 114

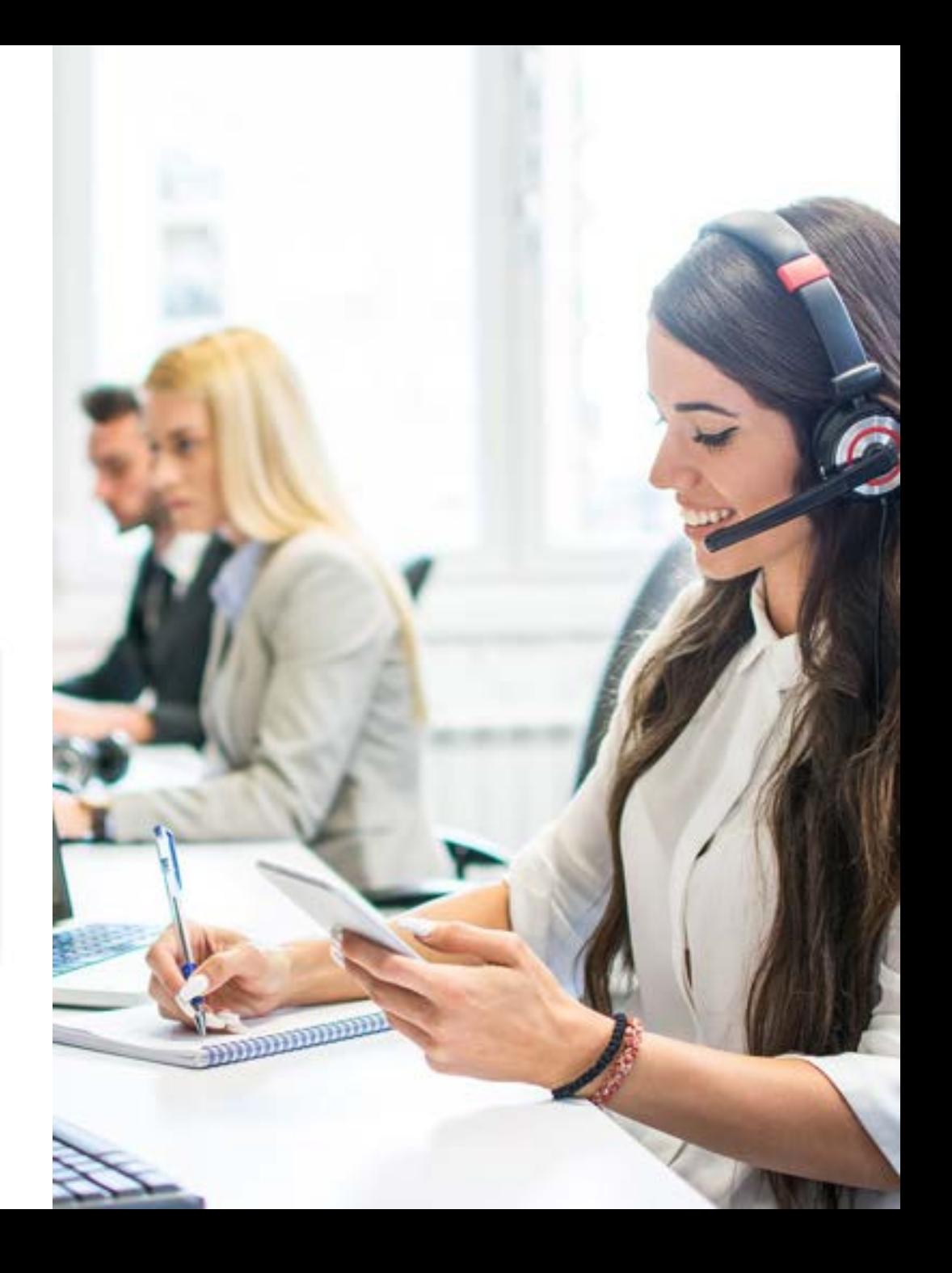